# **ThinkPad**

# ThinkPad 10 Gebruikershandleiding

**Machinetypen:** 20E3 en 20E4

# **Welkom**

Voordat uw tablet en deze gebruikershandleiding gebruikt, moet <sup>u</sup> eerst de Handleiding voor veiligheid, garantie en installatie lezen die bij de tablet is geleverd.

Lenovo® is continu bezig de documentatie van uw tablet te verbeteren. Om de nieuwste documenten te downloaden, gaat <sup>u</sup> naar: <http://www.lenovo.com/UserManuals>

**Opmerking:** Mogelijk ziet uw tablet er enigszins anders uit dan op de afbeeldingen in deze gebruikershandleiding.

#### **Eerste uitgave (Augustus 2015)**

#### **© Copyright Lenovo 2015.**

KENNISGEVING BEGRENSDE EN BEPERKTE RECHTEN: als gegevens of software word(t)(en) geleverd conform een "GSA"-contract (General Services Administration), zijn gebruik, vermenigvuldiging en openbaarmaking onderhevig aan beperkingen zoals beschreven in Contractnr. GS-35F-05925.

## **Inhoud**

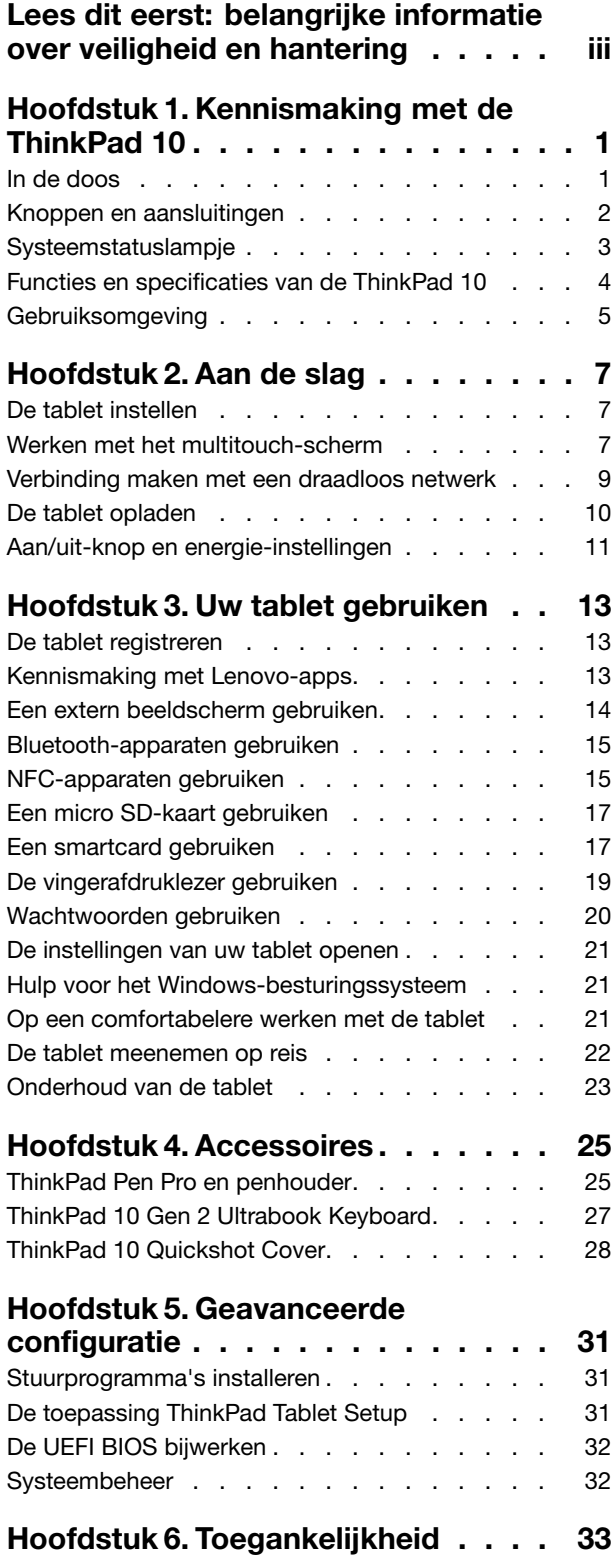

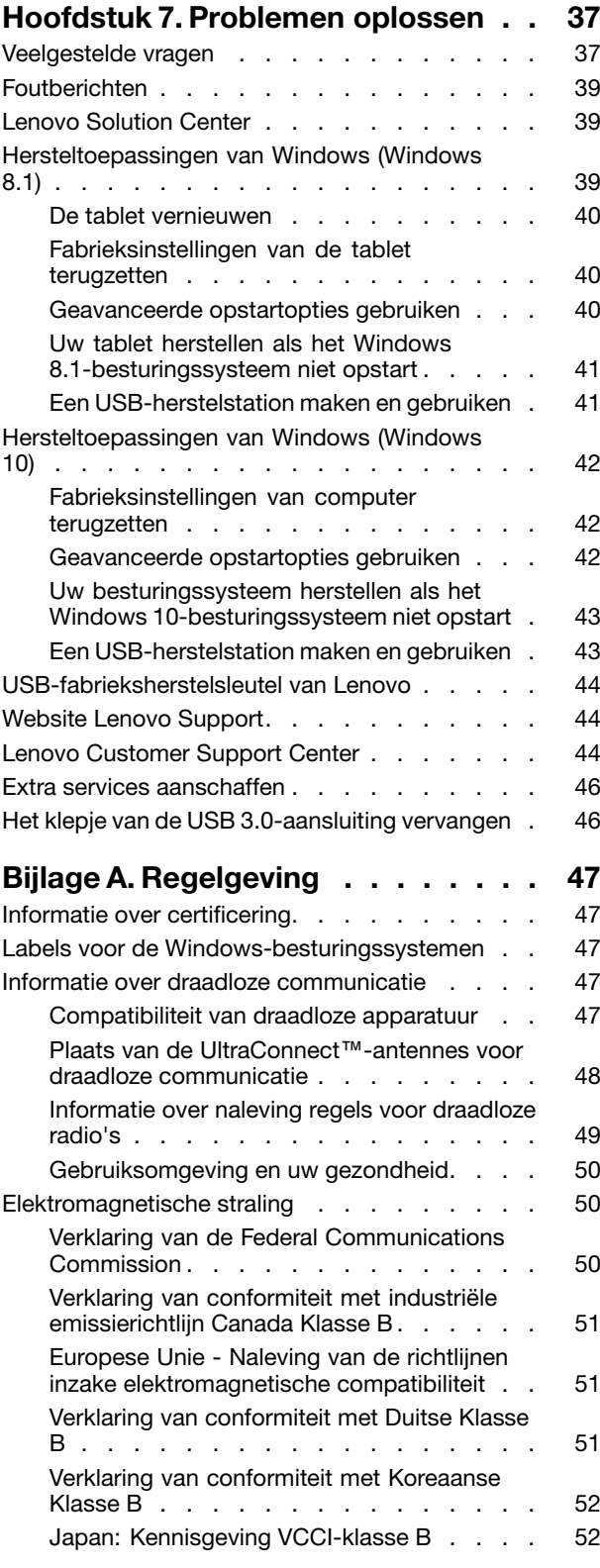

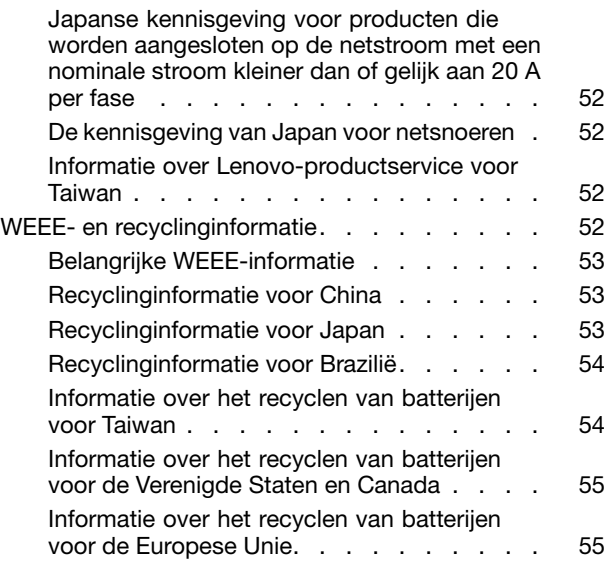

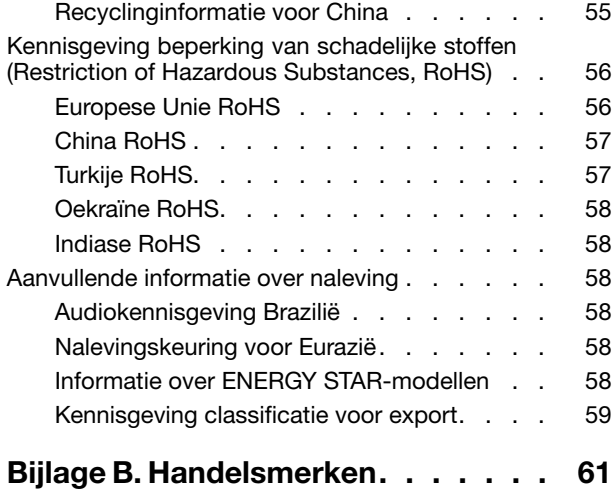

### <span id="page-4-0"></span>**Lees dit eerst: belangrijke informatie over veiligheid en hantering**

Lees voordat u de ThinkPad® 10 (in dit document de tablet genoemd) gaat gebruiken alle informatie in dit gedeelte. Als <sup>u</sup> eerst de informatie over veiligheid en hantering leest, helpt <sup>u</sup> het risico op lichamelijk letsel, verlies van eigendommen of onopzettelijke schade aan uw tablet te voorkomen.

Ga voor aanvullende tips voor veilig gebruik van de tablet naar: <http://www.lenovo.com/safety>

Deze informatie helpt <sup>u</sup> uw tablet veilig te gebruiken. Gebruik en bewaar alle informatie die bij uw tablet is geleverd. De informatie in dit document vormt op geen enkele manier een wijziging van de voorwaarden in de koopovereenkomst of de Lenovo Beperkte Garantie. Ga voor meer informatie naar "Garantie-informatie" in de Handleiding voor veiligheid, garantie en installatie die is meegeleverd met uw tablet.

De veiligheid van de klant is belangrijk. Onze producten worden ontworpen met het oog op veiligheid en effectiviteit. Tablets zijn echter elektronische apparaten. Netsnoeren, voedingsadapters en andere onderdelen kunnen een veiligheidsrisico opleveren dat, met name bij onjuist gebruik en misbruik, kan leiden tot schade en lichamelijk letsel. Om deze risico's te verkleinen, dient <sup>u</sup> de bij het product geleverde instructies te volgen, zich te houden aan alle waarschuwingen op het product zelf en in de bedieningsinstructies, en de informatie in dit document zorgvuldig te lezen. Door de in dit document opgenomen informatie en de bij het product geleverde instructies nauwkeurig op te volgen, beschermt <sup>u</sup> zichzelf tegen gevaren en maakt <sup>u</sup> de werkomgeving van de tablet een stuk veiliger.

**Opmerking:** Deze informatie bevat verwijzingen naar voedingsadapters en batterijen. Naast tablets worden ook andere producten (zoals luidsprekers en beeldschermen) geleverd met een externe voedingsadapter. Als <sup>u</sup> een dergelijk product in bezit hebt, is deze informatie ook daarop van toepassing.

### **Situaties waarin onmiddellijk handelen vereist is**

**Door misbruik of achteloosheid kunnen producten beschadigd raken. Bepaalde schade aan producten is zo ernstig dat het product niet meer mag worden gebruikt voordat het is geïnspecteerd en, indien nodig, gerepareerd door een geautoriseerde onderhoudstechnicus.**

**Net als bij andere elektronische producten dient <sup>u</sup> goed op het product te letten wanneer <sup>u</sup> het** aanzet. In zeer uitzonderlijke gevallen kan het zijn dat u een geur waarneemt of rook dan wel vonkjes uit het product ziet komen. Het kan ook zijn dat u een ploppend, krakend of sissend geluid hoort. Dit **kan erop wijzen dat een van de interne elektronische componenten op een gecontroleerde manier defect is geraakt. Het kan echter ook een indicatie zijn van een mogelijk gevaarlijke situatie. Neem in dergelijke gevallen nooit risico's en probeer niet zelf een diagnose te stellen. Neem voor hulp contact op met het Klantsupportcentrum. Een lijst van telefoonnummer <sup>s</sup> voor Service en Ondersteuning vindt <sup>u</sup> op de volgende website:**

### <http://www.lenovo.com/support/phone>

**Controleer de tablet en haar componenten regelmatig op schade, slijtage of andere tekenen van gevaar. Mocht <sup>u</sup> twijfels hebben over de conditie van een bepaalde component, gebruik het product dan niet. Neem contact op met het Klantsupportcentrum of met de fabrikant van het product. U krijgt dan te horen hoe <sup>u</sup> het product kunt inspecteren en, indien nodig, kunt laten repareren.**

**In het onwaarschijnlijke geval dat een van de onderstaande omstandigheden zich voordoet of als** u twijfelt aan de veiligheid van het product, stopt u het gebruik van het product, haalt u de stekker **uit het stopcontact en ontkoppelt <sup>u</sup> de telefoonkabels. Neem voor verdere instructies contact op met het Klantsupportcentrum.**

- Gebroken of beschadigde netsnoeren, stekkers, adapters, verlengsnoeren, piekspanningsbeveiligingen of voedingseenheden.
- Tekenen van oververhitting, rook, vonken of vuur.
- Schade aan een batterij (zoals barsten of deuken), spontane ontlading of lekkage uit de batterij (herkenbaar aan vreemde stoffen).
- Een krakend, sissend of knallend geluid of een sterke geur afkomstig uit het product.
- Aanwijzingen dat er vloeistof is gemorst of dat er iets op de tablet, het netsnoer of de voedingsadapter is gevallen.
- Het product, het netsnoer of de adapter zijn nat geworden.
- Het product is gevallen of op welke manier dan ook beschadigd.
- Het product werkt niet normaal als <sup>u</sup> de bedieningsinstructies volgt.

**Opmerking:** Als <sup>u</sup> deze situatie constateert bij een product (bijvoorbeeld een verlengsnoer) dat niet is gefabriceerd door Lenovo, gebruik dit product dan niet meer totdat <sup>u</sup> advies hebt ingewonnen bij de fabrikant of totdat <sup>u</sup> een geschikte vervanging hebt gevonden.

### **Zorg dat uw tablet en adapter niet nat worden:**

Dompel uw tablet niet onder in water en laat het product niet achter op een plek waar het nat kan worden door water of andere vloeistoffen.

#### **Bescherm uzelf goed tegen de warmte die door de tablet wordt gegenereerd:**

Als de tablet aan staat of als de batterij wordt opgeladen, kunnen sommige onderdelen warm worden. De temperatuur die wordt bereikt, hangt af van de mate van systeemactiviteit en het oplaadniveau van de batterij. Bij langdurig contact met uw lichaam kunnen er, ook door uw kleding heen, ongemakken en zelfs brandwonden ontstaan. Houd de computer niet te lang op schoot en houd uw handen of enig ander lichaamsdeel niet te lang tegen een warm onderdeel van de tablet aan.

#### **Bescherm uzelf goed tegen de warmte die door de wisselstroomadapter wordt gegenereerd:**

Als de tablet via de wisselstroomadapter is aangesloten op het stopcontact, wordt de adapter warm. Bij langdurig contact met uw lichaam kunnen er, ook door uw kleding heen, brandwonden ontstaan. Zorg dat de adapter op dergelijke momenten niet tegen uw lichaam komt. Gebruik de AC-adapter nooit om <sup>u</sup> eraan op te warmen.

#### **Zorg dat de kabels niet beschadigd raken:**

Als er grote kracht op de kabels komt te staan, kunnen ze breken of beschadigd raken. Leid de communicatiesnoeren en de kabels van de wisselstroomadapter, de muis, het toetsenbord, de printer en alle andere apparaten zodanig dat niemand er op kan trappen of er over kan struikelen, dat ze niet bekneld raken en dat ze niet worden blootgesteld aan een behandeling die de werking van de tablet zou kunnen verstoren.

#### **Voorkom gehoorschade:**

Uw tablet heeft een gecombineerde audio-aansluiting die <sup>u</sup> voor een hoofdtelefoon (ook wel headset genoemd) of oortelefoon kunt gebruiken.

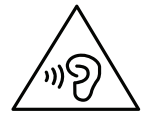

### **WAARSCHUWING:**

**Een te hoog geluidsvolume van de hoofdtelefoon of oortelefoon kan leiden tot schade aan het gehoor. Als <sup>u</sup> de equalizer op het maximumniveau instelt, wordt de uitvoerspanning verhoogd en het volume van de hoofdtelefoon of oortelefoon. Om uw gehoor te beschermen stelt <sup>u</sup> de equalizer in op een gepast niveau.**

Het overmatige gebruik van hoofd- of oortelefoons gedurende een langere tijd bij een hoog volume kan gevaarlijk zijn als de uitvoer van de hoofd- of oortelefoonaansluitingen niet voldoet aan de specificaties van EN 50332-2. De uitvoer die uw tablet aan de hoofdtelefoon levert, voldoet aan EN 50332-2 Sub 7. Deze specificatie beperkt de RMS uitvoerspanning van de tablet tot 150 mV. Om schade aan het gehoor te voorkomen, dient <sup>u</sup> te controleren of de hoofd- of oortelefoon die <sup>u</sup> gebruikt, eveneens voldoet aan EN 50332-2 (Artikel 7) ten aanzien van een spanning van 75 mV. Gebruik van een hoofd- of oortelefoon die niet voldoet aan EN 50332-2 kan, ten gevolge van een te hoog geluidsdrukniveau, schadelijk zijn voor het gehoor.

Als uw tablet is geleverd met een hoofdtelefoon of oortelefoon, voldoen de tablet met hoofdtelefoon of oortelefoon als set aan de specificaties van EN 50332-1. Gebruikt <sup>u</sup> een andere hoofd- of oortelefoon, controleer dan of die voldoet aan EN 50332-1 (Artikel 6.5). Gebruik van een hoofd- of oortelefoon die niet voldoet aan EN 50332-1 kan, ten gevolge van een te hoog geluidsdrukniveau, schadelijk zijn voor het gehoor.

#### **Wees voorzichtig als <sup>u</sup> de tablet meeneemt:**

Gebruik een hoogwaardige draagtas die voldoende steun en bescherming biedt. Stop de tablet niet in een overvolle koffer of tas. Zorg ervoor dat <sup>u</sup> de tablet uitschakelt of in de slaapstand zet, voordat <sup>u</sup> de tablet in een tas plaatst. Stop de tablet niet in een tas terwijl de tablet gewoon aan staat.

#### **Wees voorzichtig met uw tablet:**

Laat de tablet niet vallen en buig of doorboor het product niet. Voer ook geen vreemde voorwerpen in en plaats geen zware voorwerpen op de tablet. Gevoelige onderdelen in het product kunnen daardoor beschadigd raken.

### **Kennisgeving glazen onderdelen**

### **WAARSCHUWING:**

**Bepaalde onderdelen van uw product zijn mogelijk van glas. Dit glas kan breken als het product op een harde ondergrond valt of een grote klap opvangt. Indien het glas breekt, kunt <sup>u</sup> het glas niet aanraken of zelf verwijderen. Stop met uw product te gebruiken tot het glas door bevoegd onderhoudspersoneel wordt vervangen.**

### **Wees voorzichtig bij gebruik van uw tablet in een motorvoertuig of op de fiets:**

Geef altijd prioriteit aan uw veiligheid en die van anderen. Houdt <sup>u</sup> aan de wet. Lokale wet- en regelgeving is mogelijk van toepassing op de manier waarop <sup>u</sup> mobiele elektronische apparaten, zoals uw tablet, mag gebruiken terwijl <sup>u</sup> een motorvoertuig bestuurt of fietst.

### **Service en upgrades**

Probeer niet zelf onderhoud aan het product uit te voeren, tenzij <sup>u</sup> hiertoe instructies hebt gekregen van het Klantsupportcentrum van Lenovo of van de documentatie. Schakel alleen een serviceprovider in die goedkeuring heeft voor het repareren van het desbetreffende product.

**Opmerking:** Sommige onderdelen van de tablet kunnen door de gebruiker worden uitgebreid of vervangen. Upgrades worden meestal "opties" genoemd. Vervangende onderdelen die zijn goedgekeurd om door de klant zelf te worden geïnstalleerd, worden Customer Replaceable Units of CRU's genoemd. CRU's zijn door Lenovo voorzien van documentatie met instructies voor vervanging van deze onderdelen door de klant. Volg bij het installeren of vervangen van dergelijke onderdelen steeds de instructies. Dat het aan/uit-lampje niet brandt, betekent niet noodzakelijkerwijs dat het spanningsniveau binnenin een product nul is. Voordat <sup>u</sup> de kap opent van een product dat is uitgerust met een netsnoer, dient <sup>u</sup> altijd te controleren of het apparaat uit

staat en of de stekker van het product uit het stopcontact is gehaald. Bij vragen neemt <sup>u</sup> contact op met het Klantsupportcentrum van Lenovo.

Hoewel er geen bewegende onderdelen in uw tablet zitten als het netsnoer uit het stopcontact is gehaald, is het goed om de volgende waarschuwingen, omwille van uw veiligheid, ter harte te nemen:

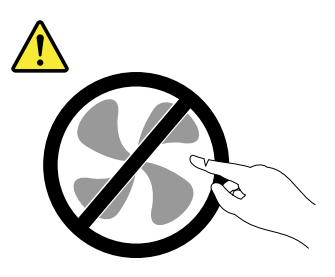

**WAARSCHUWING: Gevaarlijke bewegende onderdelen. Houd uw vingers en andere lichaamsdelen op afstand.**

**Netsnoeren en voedingsadapters**

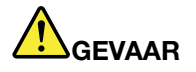

**Gebruik alleen netsnoeren en adapters die door de fabrikant van het product zijn geleverd.**

**Netsnoeren dienen goedgekeurd te zijn voor veiligheid. Voor Duitsland moet dit H05VV-F, 3G, 0,75 mm<sup>2</sup> of beter zijn. In andere landen moet aan overeenkomstige veiligheidseisen zijn voldaan.**

**Wind een netsnoer nooit om een voedingsadapter of een ander voorwerp. Hierdoor kan er een mechanische spanning op het snoer komen te staan, waardoor het kan rafelen of scheuren. Dit kan gevaar opleveren.**

Plaats netsnoeren altijd zo, dat niemand er op kan gaan staan of over kan vallen en dat er geen **voorwerpen op kunnen worden gezet.**

**Voorkom dat netsnoeren en voedingsadapters nat worden. Laat een netsnoer of voedingsadapter bijvoorbeeld niet liggen bij een wasbak of toilet, of op een vloer die wordt schoongemaakt met een vloeibaar reinigingsmiddel. Vloeistoffen kunnen kortsluiting veroorzaken, met name als het netsnoer of de voedingsadapter slijtage vertoont ten gevolge van verkeerd gebruik. Bovendien kan vloeistof corrosie van de stekkers en/of aansluitpunten veroorzaken, hetgeen uiteindelijk kan leiden tot oververhitting.**

**Sluit de netsnoeren en signaalkabels altijd in de juiste volgorde aan en zorg dat de stekkers altijd stevig in het stopcontact zitten.**

**Gebruik geen voedingsadapter die sporen vertoont van corrosie aan de invoerpennen of sporen van oververhitting (zoals vervormd plastic) bij de aansluiting of op een ander deel van de voedingsadapter.**

**Maak nooit gebruik van een netsnoer waarvan de contactpunten sporen van roest, corrosie of oververhitting vertonen of waarvan het snoer of de stekker op welke manier dan ook beschadigd is.**

**Om mogelijke oververhitting te voorkomen mag <sup>u</sup> de voedingsadapter niet bedekken met kleding of andere voorwerpen, wanneer de voedingsadapter in een stopcontact zit.**

### **Verlengsnoeren en vergelijkbare accessoires**

Controleer of elk verlengsnoer, elke piekspanningsbeveiliging, elke noodvoeding en elke verdeelstekker die <sup>u</sup> gebruikt, bestand is tegen de elektrische eisen van het product. Overbelast deze apparaten nooit. Als <sup>u</sup> een verdeelstekker gebruikt, mag de belasting niet hoger zijn dan de invoerspecificatie van die stekker. Mocht <sup>u</sup> vragen hebben over (over)belasting, elektrische eisen en invoerspecificaties, neem dan contact op met een elektricien.

### **Stekkers en stopcontacten**

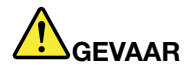

**Als het stopcontact waarop <sup>u</sup> de tabletapparatuur wilt aansluiten, beschadigd of verroest blijkt te zijn, gebruik het dan niet tot een gekwalificeerde elektricien het heeft vervangen.**

**Verbuig of verander de stekker niet. Als de stekker beschadigd is, bestel dan een vervangend exemplaar bij de fabrikant.**

**Gebruik voor de tablet niet hetzelfde stopcontact als voor andere elektrische apparaten die veel stroom gebruiken. Het voltage kan dan instabiel worden, en dit kan leiden tot schade aan de tablet, de gegevens en/of de aangesloten apparatuur.**

**Bepaalde producten worden geleverd met een stekker met randaarde. Deze stekker past alleen in een stopcontact met randaarde. Dit is een veiligheidsvoorziening. Steek dergelijke stekkers alleen in een geaard stopcontact. Neem, als <sup>u</sup> de stekker niet in het stopcontact kunt steken, contact op met een elektricien voor een goedgekeurde stopcontactadapter of vervang het stopcontact door een exemplaar met deze beveiligingsfunctie. Voorkom overbelasting van het stopcontact. De totale systeembelasting mag niet hoger zijn dan 80 procent van de specificatie van de groep. Mocht <sup>u</sup> vragen hebben over (over)belasting of specificaties van groepen, neem dan contact op met een elektricien.**

Zorg dat het netsnoer dat u gebruikt, correct bedraad is, goed bereikbaar is en zich in de buurt van **de apparatuur bevindt. Zorg dat het snoer niet helemaal strak staat; hierdoor kan het slijten.**

**Controleer of het stopcontact dat <sup>u</sup> gebruikt, de juiste spanning en stroomsterkte levert voor het apparaat dat <sup>u</sup> installeert.**

**Wees voorzichtig als <sup>u</sup> de stekker in het stopcontact steekt of eruit haalt.**

**Kennisgeving voedingseenheid**

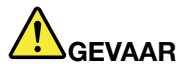

**Verwijder nooit de kap van de voedingseenheid of van enige component waarop het volgende label is bevestigd.**

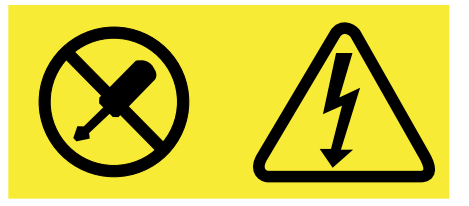

**Gevaarlijke spanning-, stroom-, en energieniveaus zijn aanwezig in iedere component waarop dit etiket is geplakt. Deze componenten bevatten geen onderdelen die kunnen worden vervangen of onderhouden. Als <sup>u</sup> vermoedt dat er met een van deze onderdelen een probleem is, neem dan contact op met een onderhoudstechnicus.**

### **Externe apparatuur**

### **WAARSCHUWING:**

**Sluit geen andere externe kabels of snoeren aan dan USB-kabels als de tablet is ingeschakeld. Anders kan de tablet beschadigd raken. Om schade aan de aangesloten apparaten te voorkomen, dient <sup>u</sup> na het uitschakelen van de tablet minimaal vijf seconden te wachten voordat <sup>u</sup> de externe apparaten ontkoppelt.**

**Veiligheidsvoorschriften voor elektriciteit**

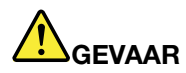

**Elektrische stroom van lichtnet-, telefoon- en communicatiekabels is gevaarlijk.**

**Houd <sup>u</sup> ter voorkoming van een schok aan het volgende:**

- **• Gebruik de tablet niet tijdens onweer.**
- **• Sluit geen kabels aan, haal geen kabels los, en voer geen installatie-, onderhouds- of herconfiguratiewerkzaamheden op dit product uit tijdens een elektrische storm.**
- **• Sluit alle netsnoeren aan op correct bedrade, geaarde stopcontacten.**
- **• Sluit ook het netsnoer van alle apparaten die op dit product word en aangesloten aan op een correct geaard stopcontact.**
- **• Gebruik indien mogelijk slechts één hand bij het aansluiten en loskoppelen van signaalkabels.**
- **• Zet een apparaat nooit aan als dit brand-, water- of structuurschade vertoont.**
- **• Gebruik de tablet niet voordat de behuizingen van de interne onderdelen vastzitten. Gebruik de tablet nooit wanneer de interne onderdelen en circuits blootliggen.**

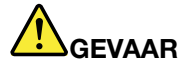

**Als <sup>u</sup> dit product of een aangesloten apparaat installeert, verplaatst of opent, houd <sup>u</sup> dan bij het aansluiten en loskoppelen van de kabels aan de volgende procedures.**

#### **Aansluiten:**

- **1. Zet alles UIT.**
- **2. Sluit eerst alle kabels aan op de apparaten.**
- **3. Sluit de signaalkabels aan.**
- **4. Steek de stekkers in het stopcontact.**
- **5. Zet de apparaten AAN.**
- **Ontkoppelen:**
	- **1. Zet alles UIT.**
	- **2. Haal eerst de stekkers uit het stopcontact.**
	- **3. Ontkoppel de signaalkabels.**
	- **4. Ontkoppel alle kabels van de apparaten.**

**Voordat <sup>u</sup> begint met het aansluiten van andere elektrische kabels en snoeren op de tablet, moet <sup>u</sup> zorgen dat de stekker uit het stopcontact is gehaald.**

**De stekker mag pas in het stopcontact worden gestoken nadat <sup>u</sup> alle andere kabels en snoeren hebt aangesloten op de tablet.**

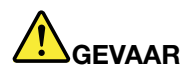

**Tijdens onweer dient <sup>u</sup> geen vervangingen uit te voeren en dient <sup>u</sup> het telefoonsnoer niet aan te sluiten of te ontkoppelen.**

**Algemene waarschuwing over de batterij**

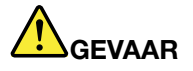

**De batterijen die door Lenovo voor uw product worden geleverd, zijn getest op compatibiliteit en mogen alleen worden vervangen door goedgekeurde onderdelen. Batterijen die niet door Lenovo worden aanbevolen, die uit elkaar zijn gehaald of die zijn geopend, vallen niet onder de garantie.**

**Verkeerd gebruik of verkeerde hantering van de batterij kan leiden tot een oververhitting, lekkage van vloeistof of een explosie. Om mogelijk letsel te voorkomen, doet <sup>u</sup> het volgende:**

- **• Open en demonteer de batterij niet en probeer hem niet te repareren.**
- **• Plet of doorboor de batterij niet.**
- | Zorg dat er geen kortsluiting in de batterij optreedt en stel de batterij niet bloot aan water of **andere vloeistoffen.**
- **• Houd de batterij uit de buurt van kinderen.**
- **• Houd de batterij uit de buurt van open vuur.**

**Staak het gebruik van de batterij als deze is beschadigd of als <sup>u</sup> ontdekt dat er vloeistof of opgehoopt onbekend materiaal op de uiteinden van de batterij zit.**

**Bewaar de oplaadbare batterijen of producten met ingebouwde oplaadbare batterijen op kamertemperatuur, met een lading van ongeveer 30 tot 50%. Om te voorkomen dat de batterijen te veel ontladen, is het aan te bevelen deze eens per jaar op te laden.**

**Gooi de batterij niet bij het normale huisvuil weg. Behandel oude batterijen als klein chemisch afval.**

**Kennisgeving voor ingebouwde oplaadbare batterij**

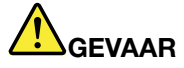

**Probeer niet zelf de oplaadbare ingebouwde batterij te vervangen. Het vervangen van de interne batterij moeten worden uitgevoerd door een reparatiebedrijf dat door Lenovo is geautoriseerd.**

**Bij het opladen van de ingebouwde oplaadbare batterij dient <sup>u</sup> de instructies in de productdocumentatie strikt op te volgen.**

**Deze door Lenovo geautoriseerde bedrijven recyclen Lenovo-batterijen volgens de plaatselijke wet- en regelgeving.**

#### **Laad het apparaat alleen op volgens ondersteunde methoden:**

Raadpleeg "De tablet [opladen"](#page-21-0) op pagina [10](#page-21-0) voor instructies voor het veilig opladen van de interne batterij van uw tablet.

**Attentie:** Gebruik alleen door Lenovo goedgekeurde netvoedingsadapters en netsnoeren. Niet-goedgekeurde netvoedingsadapters en netsnoeren kunnen ernstige schade aan de tablet veroorzaken. Oplaadapparatuur zou warm kunnen worden bij normaal gebruik. Zorg ervoor dat de oplaadapparatuur een goede ventilatie krijgt. De oplaadapparatuur loskoppelen indien zich het volgende voordoet:

- Het oplaadapparaat is blootgesteld aan regen, vloeistof of extreme vochtigheid.
- Het oplaadapparaat is beschadigd.
- U wilt het oplaadapparaat schoonmaken.

Lenovo is niet verantwoordelijk voor de prestaties of veiligheid van producten die niet zijn geproduceerd of goedgekeurd door Lenovo.

### **Houd uw tablet en accessoires buiten het bereik van kleine kinderen:**

Uw tablet bevat kleine onderdelen waar kleine kinderen in kunnen stikken. Bovendien kan het glazen scherm breken of scheuren wanneer de tablet valt of tegen een hard oppervlak wordt gegooid.

### **Bescherm uw gegevens en software:**

Verwijder onbekende bestanden niet en wijzig de naam van bestanden of directory's niet als deze niet door <sup>u</sup> zijn gemaakt. Doet <sup>u</sup> dat wel, dan werkt uw product daarna mogelijk niet meer goed.

Houd er rekening mee dat het gebruik van netwerkresources uw tablet kwetsbaar kan maken voor virussen, hackers, spyware en andere kwaadwillige activiteiten die schade kunnen toebrengen aan uw tablet, uw software en uw gegevens. Het is uw eigen verantwoordelijkheid ervoor te zorgen dat <sup>u</sup> adequaat bescherming regelt in de vorm van firewalls, antivirussoftware en anti-spywaresoftware, en dat <sup>u</sup> dergelijke software up-to-date houdt.

Houd huishoudelijke apparaten zoals ventilatoren, radio's, luidsprekers die veel stroom verbruiken, airconditioners en magnetrons uit de buurt van de tablet. De sterke magnetische velden die deze apparaten genereren, kunnen het scherm en de gegevens op de tablet beschadigen.

### **Kennisgeving over plastic zakken**

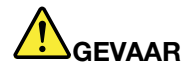

**Plastic zakken kunnen gevaarlijk zijn. Houd plastic zakken uit de buurt van baby's en kinderen om de kans op verstikking te voorkomen.**

### **Polyvinylchloride (PVC) kennisgeving over kabels en snoeren**

Veel tabletproducten en accessoires bevatten snoeren, kabels en draden, zoals netsnoeren, waarmee de accessoires worden aangesloten op een tablet. Als dit product een dergelijke kabel heeft, gelden de volgende waarschuwingen:

**WAARSCHUWING:** Als <sup>u</sup> in aanraking komt met het snoer van dit product of snoeren van accessoires die voor dit product worden verkocht, kunt <sup>u</sup> blootgesteld worden aan lood; lood wordt in de staat Californië beschouwd als kankerverwekkend en als veroorzaker van geboorteafwijkingen of andere reproductieve schade. **Was daarom uw handen nadat <sup>u</sup> de kabels hebt aangeraakt.**

### **Gooi producten weg volgens de lokale wet- en regelgeving:**

Wanneer uw tablet het eind van de levensduur heeft bereikt, breek of verbrand de tablet dan niet. Dompel het product ook niet onder in water en gooi het alleen weg zoals voorgeschreven in lokale wet- en regelgeving. Sommige interne onderdelen bevatten substanties die kunnen exploderen, lekken of die op een andere manier negatieve gevolgen kunnen hebben voor het milieu als deze niet correct worden weggegooid.

Zie "WEEE- en [recyclinginformatie"](#page-63-0) op pagina [52](#page-63-0) voor meer informatie.

### <span id="page-12-0"></span>**Hoofdstuk 1. Kennismaking met de ThinkPad 10**

Ontvang een overzicht van de tablet, zoals de aansluitingen, indicatielampjes, functies, specificaties en gebruiksomgeving.

### **In de doos**

Uw verpakking bevat de volgende items. Afhankelijk van het model is uw tablet mogelijk van een of meer van de accessoires voorzien. Als sommige accessoires niet bij de tablet worden meegeleverd, kunt <sup>u</sup> deze aanschaffen bij een Lenovo-wederverkoper of op de Lenovo-website op <http://www.lenovo.com/essentials>

### **Standaarditems**

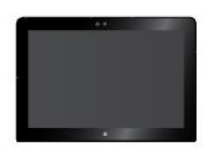

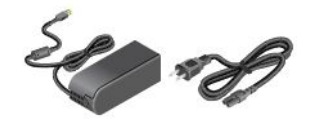

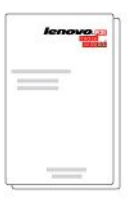

ThinkPad 10 Netsnoer en netvoedingsadapter Documentatie

### **Optionele items (beschikbaar op bepaalde modellen)**

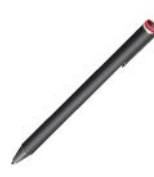

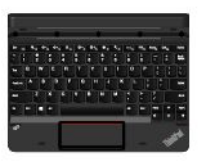

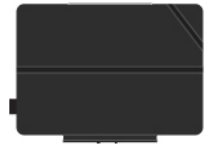

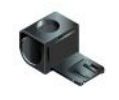

ThinkPad Pen Pro ThinkPad 10 Gen 2 Ultrabook™ Keyboard

ThinkPad 10 Quickshot Cover

Penhouder

### <span id="page-13-0"></span>**Knoppen en aansluitingen**

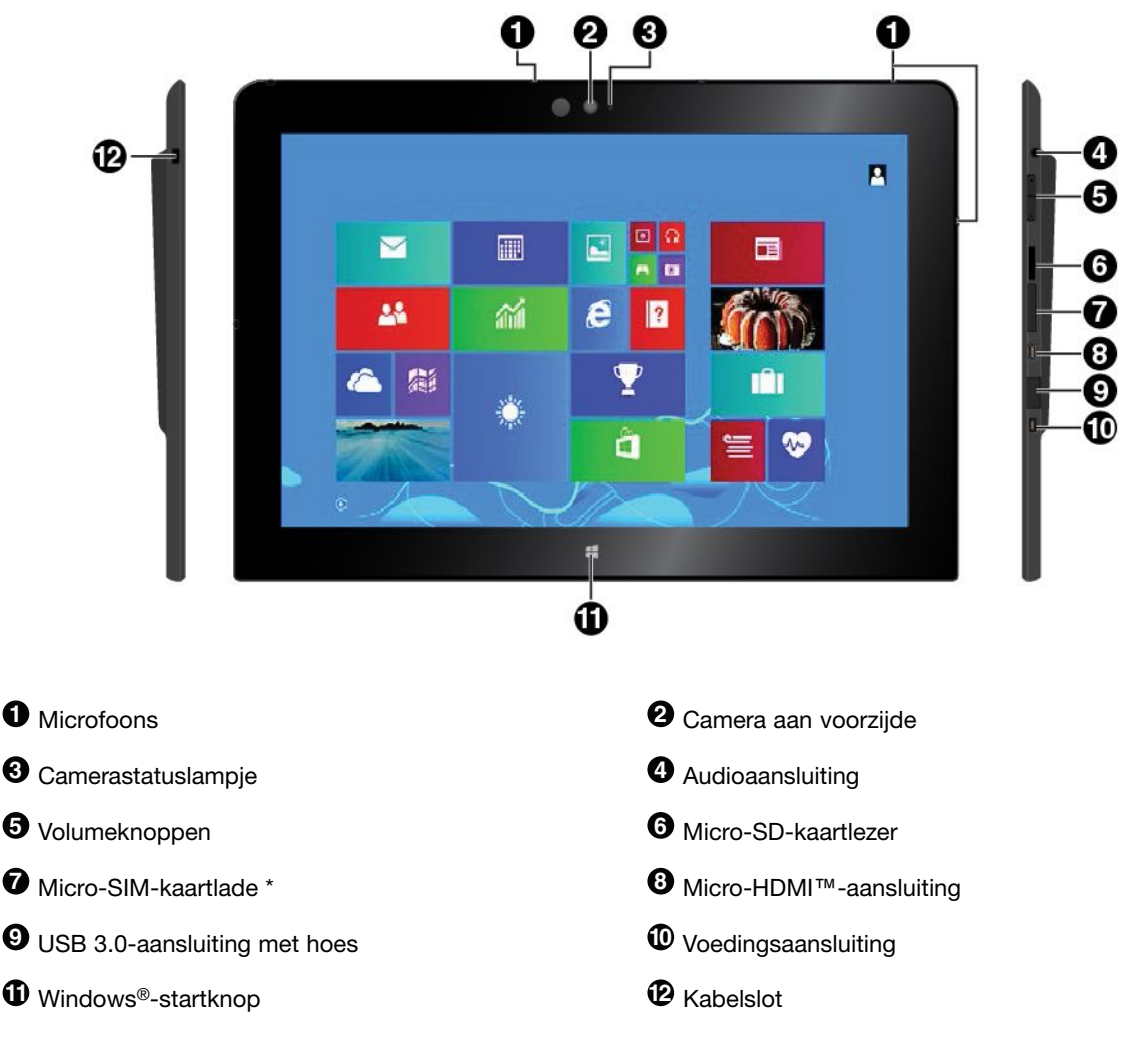

\* Beschikbaar op sommige modellen

<span id="page-14-0"></span>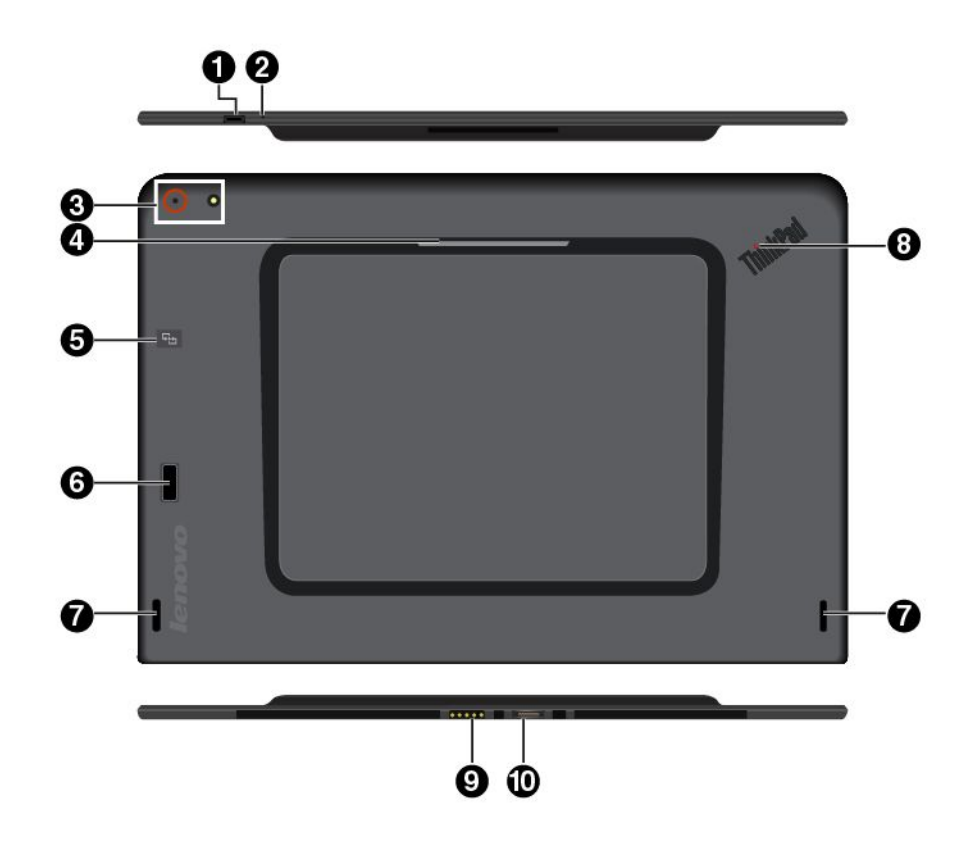

**Opmerking:** Mogelijk ziet uw tablet er enigszins anders uit dan in deze afbeelding wordt getoond.

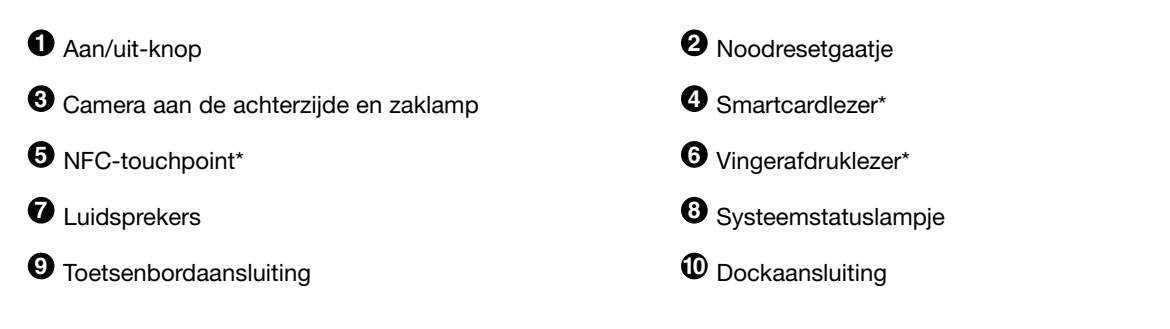

\* Beschikbaar op sommige modellen

### **Systeemstatuslampje**

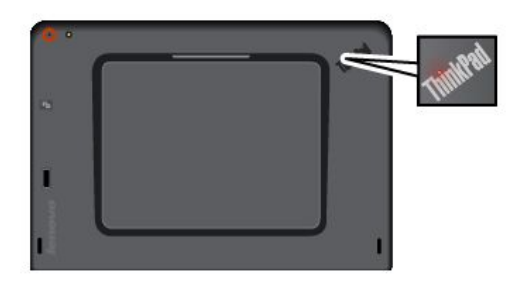

- **Knippert drie keer**: de tablet is oorspronkelijk aangesloten op een energiebron.
- **Aan**: de tablet is aan en wordt gebruikt.
- **Uit**: de tablet staat uit of staat in de slaapstand.

**Opmerking:** Mogelijk ziet uw tablet er enigszins anders uit dan in deze afbeelding wordt getoond.

<span id="page-15-0"></span>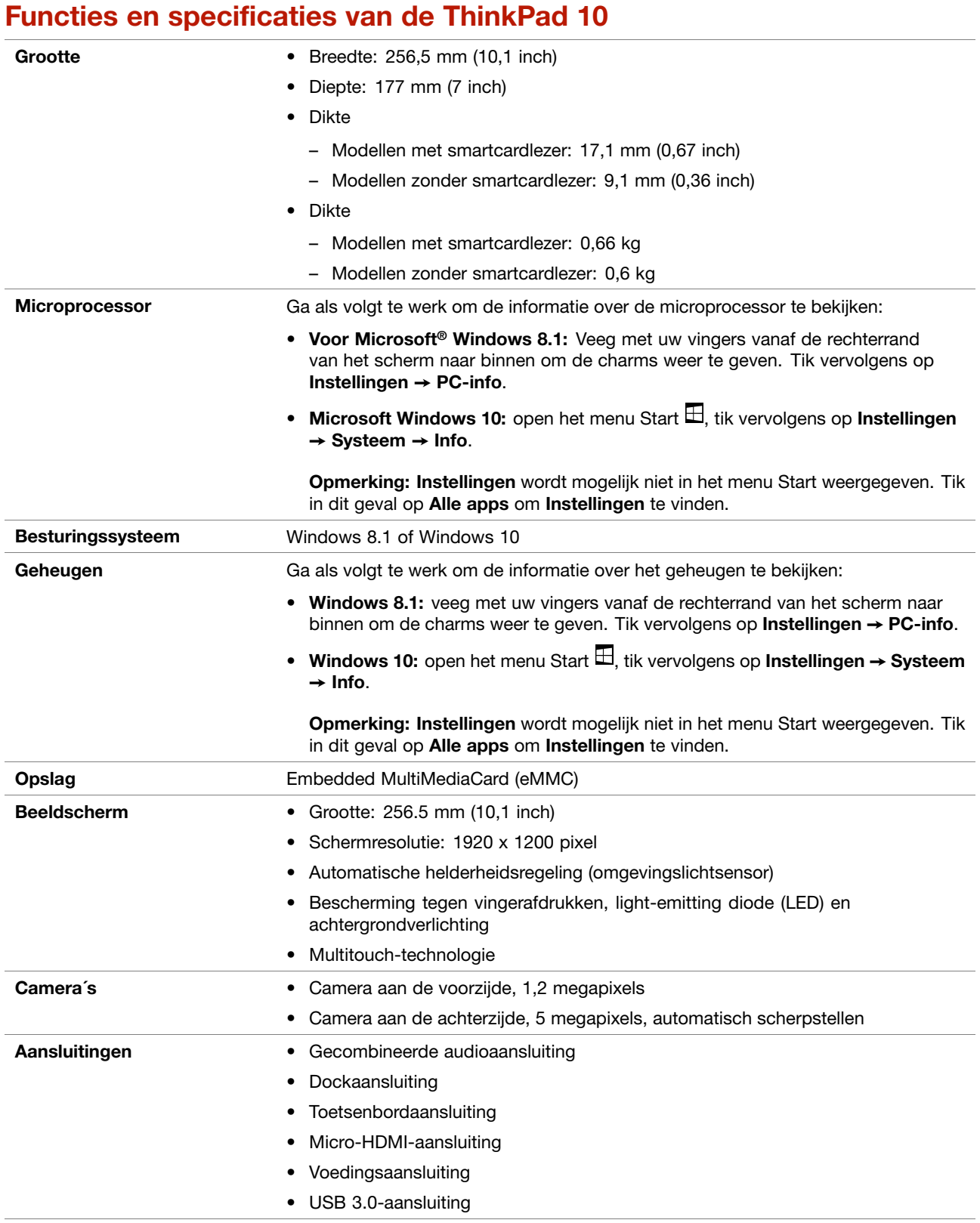

<span id="page-16-0"></span>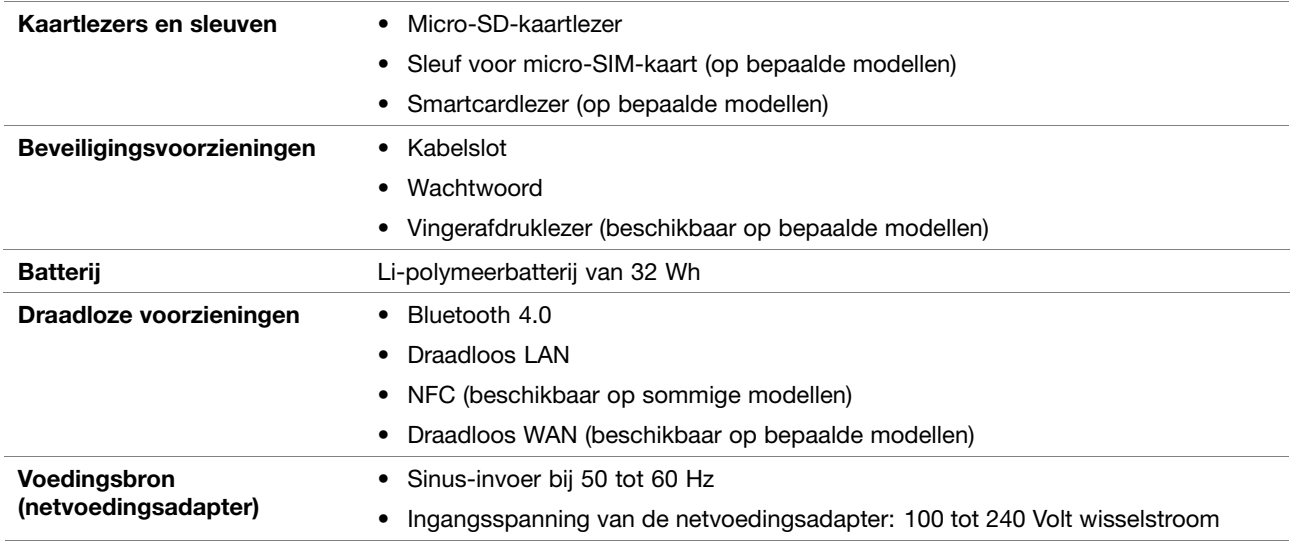

## **Gebruiksomgeving**

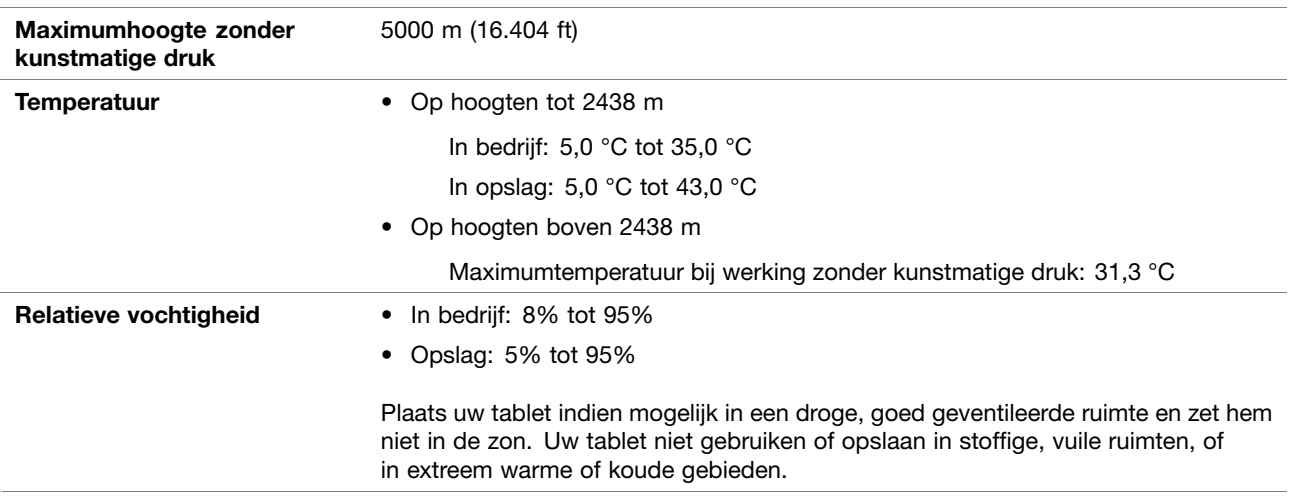

### <span id="page-18-0"></span>**Hoofdstuk 2. Aan de slag**

Leer de basis om met uw ThinkPad-tablet aan de slag te gaan. Volg de instructies om uw tablet in te stellen, het multitouch-scherm te gebruiken, verbinding met een netwerk te maken en uw tablet in de juiste energiestanden te zetten.

### **De tablet instellen**

Wanneer <sup>u</sup> de tablet voor het eerst gebruikt, doet <sup>u</sup> het volgende om de eerste installatie te voltooien:

- 1. Sluit de tablet aan op het lichtnet (stappen **a** tot en met **c** , zoals afgebeeld).
- 2. Druk op de aan/uit-knop om de tablet in te schakelen.
- 3. Volg de aanwijzingen om de eerste installatie te voltooien.

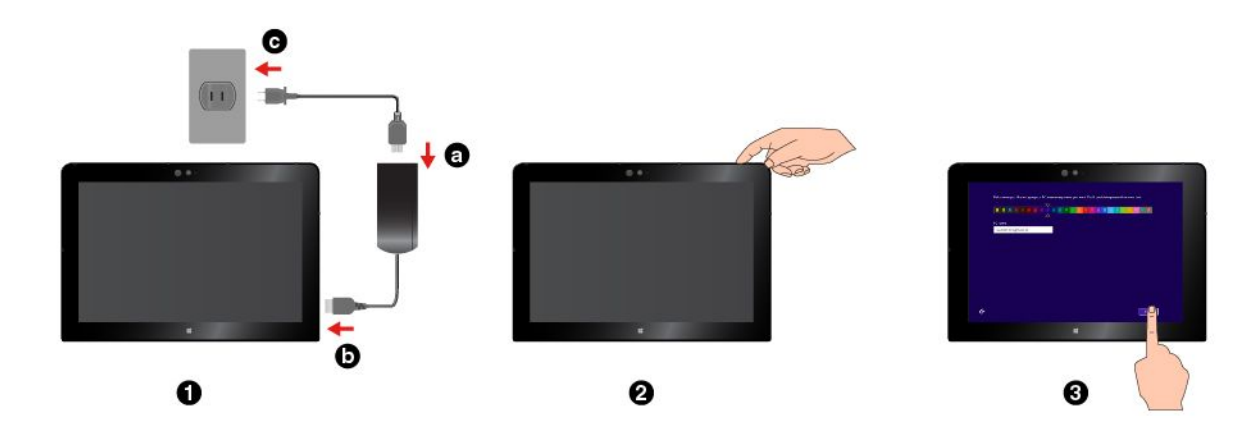

### **Werken met het multitouch-scherm**

Gebruik de aanraakbewegingen om interactief met uw tablet te werken.

Dit gedeelte beschrijft alleen de meest frequent gebruikte gebaren. Voor een volledige lijst van ondersteunde gebaren, kunt <sup>u</sup> de helpinformatie van Windows raadplegen. Zie ["Hulp](#page-32-0) voor het [Windows-besturingssysteem"](#page-32-0) op pagina [21](#page-32-0).

**Opmerking:** Bepaalde gebaren worden worden alleen in bepaalde apps ondersteund.

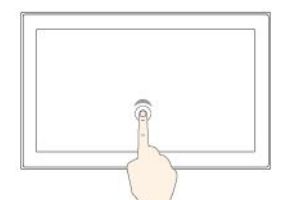

#### **Tikken**

Tik op het scherm om het item waarop <sup>u</sup> tikt te openen, selecteren of activeren.

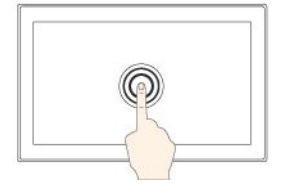

## **Tikken en vasthouden**

Tik op het scherm en houd uw vinger op het scherm om een menu te openen met meerdere opties.

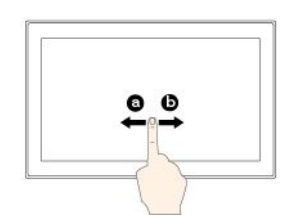

### **Schuiven**

Schuif uw vinger naar links of naar rechts op het scherm om door items te bladeren, zoals pagina's, foto's en lijsten.

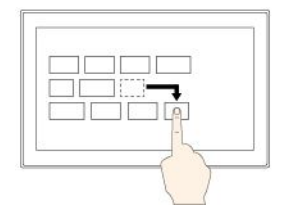

#### **Slepen**

Sleep een item naar de gewenste locatie om deze te verplaatsen.

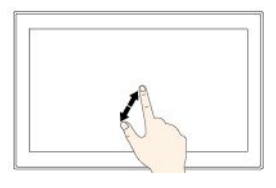

#### **Inzoomen**

Plaats twee vingers op het scherm en beweeg ze verder van elkaar af om in te zoomen.

#### **Draaien**

Plaats twee of meer vingers op een item en draai vervolgens uw vingers linksom of rechtsom.

**Veeg met uw vingers vanaf de linkerrand**

naar vorige app.

taakweergave.

Windows 8.1: schakel terug

Windows 10: bekijk alle openstaande apps in de

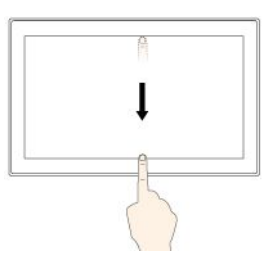

#### **Veeg met uw vingers vanaf de rechterrand**

**Uitzoomen**

**beneden.**

Plaats twee vingers op het scherm en beweeg ze vervolgens dichter naar elkaar toe om uit te zoomen.

**Veeg met uw vingers vanaf de bovenrand naar**

Sluit de huidige toepassing op volledig scherm.

Windows 8.1: toon de charms die systeemopdrachten bevatten.

Windows 10: open het actiecentrum  $\mathbf{E}$ .

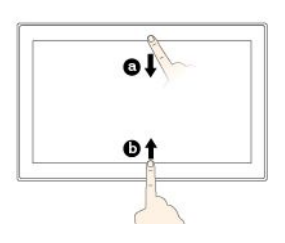

**Veeg met uw vingers kort vanaf de boven- of onderrand**

Windows 8.1: toon de app-opdrachten.

Windows 10:

- Vanaf boven: toon de verborgen titelbalk in apps op volledig scherm.
- Vanaf onder: toon de taakbalk in apps op volledig scherm.

**Opmerking:** De volgende gebaren worden alleen ondersteund in Windows 8.1.

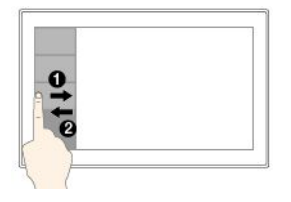

**Veeg met uw vingers vanaf de linkerrand en weer terug**

Bekijk een lijst met onlangs gebruikte apps.

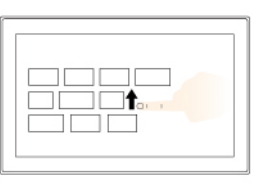

**Veeg omhoog in het startscherm**

Toon het scherm Toepassingen.

### **Tips voor het werken met het multitouch-scherm**

- Het multitouch-scherm is gemaakt van glas met daar overheen een plastic film. Oefen nooit druk uit op of plaats geen metalen voorwerp op het scherm omdat het multitouch-scherm beschadigd of defect kan raken.
- Voer geen handelingen op het scherm uit met dode voorwerpen (behalve een goedgekeurde ThinkPad Pen Pro), nagels of vingers in handschoenen.

#### **Tips voor het schoonmaken van het multitouch-scherm**

• Zet de tablet uit voordat u het multitouch-scherm schoonmaakt.

- <span id="page-20-0"></span>• Verwijder met een droge, zachte, pluisvrije doek of een absorberend stuk kantoen vingerafdrukken of stof van het multitouch-scherm. Gebruik geen oplosmiddelen.
- Veeg het scherm voorzichtig van boven naar beneden af. Oefen geen druk uit op het scherm.

### **Verbinding maken met een draadloos netwerk**

Sluit uw tablet aan op internet of andere draadloze netwerken zodat <sup>u</sup> op uw tablet kunt bladeren en informatie kunt delen.

Uw tablet ondersteunt de volgende draadloze netwerken:

• **Wi-Fi-netwerk**

De Wi-Fi-functie biedt netwerktoegang op afstanden tot 100 meter, afhankelijk van de Wi-Fi-router en uw omgeving. Uw tablet is geïnstalleerd met een draadloos-lokaal-gebied-netwerkkaart (LAN-netwerkkaart) om de Wi-Fi-verbinding te ondersteunen. De kwaliteit van een Wi-Fi-signaal worden beïnvloed door het aantal verbonden apparaten, de infrastructuur en de objecten waar het signaal doorheen wordt verzonden.

• **Mobiel breedbandnetwerk** (wordt niet door alle modellen ondersteund)

Met de mobiele breedbandfunctie kunt u vanaf elke locatie waar de mobiele service beschikbaar is verbinding maken met internet. De mobiele breedbandverbindingen gebruiken de mobiele 3G-, 4Gof LTE-netwerken, net zoals telefoons. De mobiele breedbandverbinding werkt uiteraard alleen op tabletmodellen met een geïnstalleerde WAN-kaart.

Er is een micro-SIM-kaart (Subscriber Identity Module) of een extern mobiel breedbandapparaat nodig om verbinding te maken met een mobiel breedbandnetwerk. Ga voor meer instructies over het vervangen of installeren van de micro-SIM-kaart naar "U kunt als volgt een [micro-SIM-kaart](#page-21-0) vervangen of [plaatsen:](#page-21-0)" op pagina [10](#page-21-0).

Uw tablet biedt tevens ondersteuning voor Bluetooth en draadloze NFC-communicaties. Raadpleeg ["NFC-apparaten](#page-26-0) gebruiken" op pagina [15](#page-26-0) en ["Bluetooth-apparaten](#page-26-0) gebruiken" op pagina [15](#page-26-0) voor meer informatie.

### **Zo maakt <sup>u</sup> gebruik van een draadloos netwerk:**

1. Tik op het draadloze netwerkpictogram op de taakbalk. Er wordt een lijst met beschikbare draadloze netwerken weergegeven.

**Opmerking:** Als de **Vliegmodus** is ingeschakeld of als de **Wi-Fi**- of **Mobiel breedband**-functie is uitgeschakeld, wordt de lijst mogelijk niet weergegeven. Tik op de bijbehorende regeling om de lijst weer te geven.

2. Tik op een netwerk om hiervan deel te gaan uitmaken. Voor beveiligde netwerken voert <sup>u</sup> het juiste wachtwoord in als daarom wordt gevraagd.

### <span id="page-21-0"></span>**U kunt als volgt een micro-SIM-kaart vervangen of plaatsen:**

- 1. Schakel de tablet uit. Steek een uitgerekte paperclip in het gaatje van de micro-SIM-kaartlade. De lade voor de micro-SIM-kaart komt naar buiten. Trek deze lade vervolgens voorzichtig naar buiten.
- 2. Als er een micro-SIM-kaart in de lade is geplaatst, verwijdert <sup>u</sup> deze kaart. Als er geen micro-SIM-kaart in de lade is geplaatst, kunt <sup>u</sup> deze stap overslaan.
- 3. Installeer een nieuwe micro-SIM-kaart in de lade. Controleer of de nieuwe micro-SIM-kaart in de goede richting is geplaatst.
- 4. Duw de lade in de tablet. Schakel de tablet in.

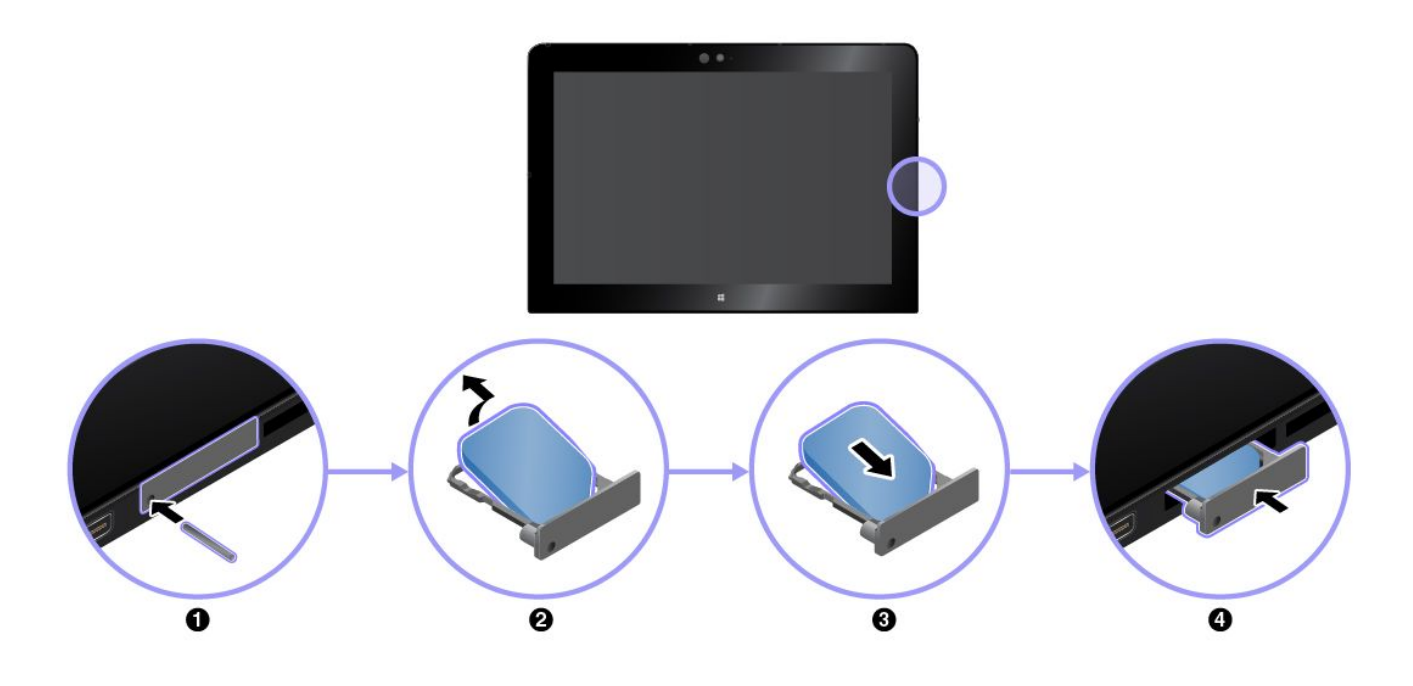

### **De tablet opladen**

Controleer het batterijstatuspictogram in het systeemvak van Windows en laad de batterij op als de batterij bijna leeg is.

### **De tablet opladen:**

**Attentie:** Gebruik alleen door Lenovo goedgekeurde netvoedingsadapters en netsnoeren. Niet-goedgekeurde netvoedingsadapters en netsnoeren kunnen ernstige schade aan de tablet veroorzaken.

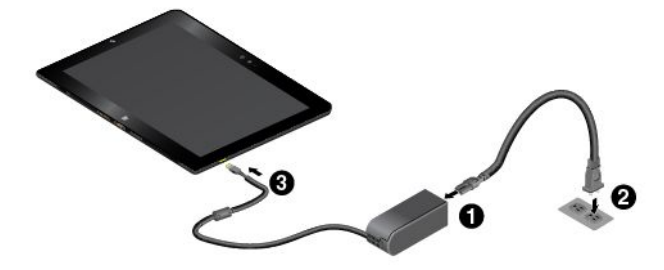

- 1. Verbind het netsnoer met de netvoedingsadapter.
- 2. Sluit het netsnoer aan op een standaardstopcontact.
- 3. Sluit de netvoedingsadapter aan op de netvoedingsaansluiting van de tablet.

### <span id="page-22-0"></span>**Aan/uit-knop en energie-instellingen**

Als <sup>u</sup> de tablet een lange tijd niet zult gebruiken, dient <sup>u</sup> de tablet in de slaapstand te zetten of de tablet uit te schakelen om energie te besparen. Het is ook mogelijk om de energie-instellingen te wijzigen om de beste balans te vinden tussen snelheid en energiebesparing.

### **Uw tablet in slaapstand te zetten en uw tablet ontwaken**

Als <sup>u</sup> de tablet gedurende enkele minuten niet gaat gebruiken, dient <sup>u</sup> de tablet in de sluimerstand te zetten om deze te vergrendelen en om energie te besparen.

Om de tablet in de slaapstand te plaatsen, doet <sup>u</sup> het volgende:

- **Windows 8.1:** veeg met uw vingers vanaf de rechterrand van het scherm naar binnen om de charms weer te geven. Tik vervolgens op **Instellingen** ➙ **Energie** ➙ **Sluimerstand**.
- **Windows 10:** open het menu Start  $\boxplus$ , tik vervolgens op **Energie**  $\heartsuit \rightarrow$  **Sluimerstand**.

Druk op de aan/uit-knop om de tablet uit de slaapmodus te halen.

### **Uw tablet in- en uitschakelen**

Als <sup>u</sup> de tablet langere perioden niet gaat gebruiken, dient <sup>u</sup> de tablet uit te schakelen om energie te besparen.

U kunt uw tablet als volgt uitschakelen:

- **Windows 8.1:** veeg met uw vingers vanaf de rechterrand van het scherm naar binnen om de charms weer te geven. Tik vervolgens op **Instellingen** ➙ **Energie** ➙ **Afsluiten**.
- **Windows 10:** open het menu Start , tik vervolgens op **Energie** ➙ **Afsluiten**.

Houd de aan/uit-knop op de tablet ingedrukt om de tablet in te schakelen.

### **De energie-instellingen wijzigen**

Wijzig uw energie-instellingen om de beste balans te vinden tussen snelheid en energiebesparing.

Ga als volgt te werk om uw energie-instellingen aan te passen:

- 1. Ga naar het Configuratiescherm. Voor informatie over het openen van het Configuratiescherm, zie ["De](#page-32-0) [instellingen](#page-32-0) van uw tablet openen" op pagina [21](#page-32-0).
- 2. Tik op **Systeem en beveiliging** ➙ **Energiebeheer**.
- 3. Volg de aanwijzingen op het scherm.

### <span id="page-24-0"></span>**Hoofdstuk 3. Uw tablet gebruiken**

Leer de vaardigheden om uw tablet optimaal te gebruiken, zoals voor het gebruik van Lenovo-apps, het aansluiten van een NFC-apparaat (Near Field Communication) en het gebruik van de vingerafdruklezer.

### **De tablet registreren**

Registreer uw tablet bij Lenovo zodat <sup>u</sup> van de volgende voordelen kunt profiteren:

- Melding in het geval van terugname of een ander ernstig probleem
- U krijgt sneller service als <sup>u</sup> Lenovo belt voor hulp
- U wordt op de hoogte gehouden van het uitkomen van gratis software en speciale aanbiedingen
- Andere uitgebreide voordelen en services die in sommige locaties worden geboden

### **U kunt als volgt uw tablet registreren bij Lenovo:**

- Gebruik Lenovo Companion  $\heartsuit$ . Aanvullende informatie over toegang tot Lenovo Companion vindt u in "Kennismaking met Lenovo-apps" op pagina 13.
- Ga naar <http://www.lenovo.com/register> en volg de instructies op het scherm.

### **Kennismaking met Lenovo-apps**

Lenovo biedt de volgende apps, zodat <sup>u</sup> eenvoudiger en veiliger aan de slag kunt.

**Opmerking:** Vooraf geïnstalleerde Lenovo-apps zijn onderhevig aan veranderingen. Voor meer Lenovo-apps gaat <sup>u</sup> naar:

<http://www.lenovo.com/support>

### **Voor toegang tot Lenovo-apps:**

- 1. Geef alle toepassingen als volgt weer:
	- **Windows 8.1:** Veeg omhoog vanuit het startscherm om het scherm met apps weer te geven.
	- **Windows 10:** open het menu Start  $\boxplus$ , tik vervolgens op Alle apps.
- 2. Tik op een Lenovo-app om deze te openen.
- 3. Als de app die <sup>u</sup> wilt niet wordt afgebeeld, probeer deze dan in het zoekveld te zoeken.

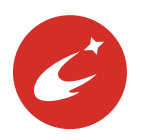

#### **Lenovo Companion**

De beste functies van uw systeem moeten eenvoudig toegankelijk en makkelijk te begrijpen zijn. Met Lenovo Companion zijn ze dat. Deze app zit vol exclusieve Lenovo-content om <sup>u</sup> te helpen uw nieuwe systeem te leren kennen.

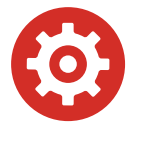

#### **Lenovo Settings**

Deze app verbetert uw computerervaring door <sup>u</sup> de mogelijkheid te geven camera- en microfooninstellingen te configureren, de instellingen van de energieschema's te optimaliseren en meerdere netwerkprofielen te maken en te beheren.

<span id="page-25-0"></span>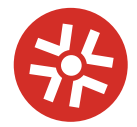

#### **Lenovo Solution Center**

U gebruikt deze app voor het opsporen en oplossen van problemen met uw tablet. Met het programma kunt <sup>u</sup> diagnosetests uitvoeren, systeeminformatie verzamelen, de beveiligingsstatus controleren en ondersteuningsinformatie bekijken. Het bevat ook tips en adviezen.

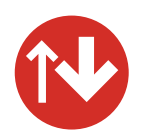

### **System Update**

Met deze app kunt <sup>u</sup> de software up-to-date houden door softwarepakketten te downloaden en te installeren, inclusief Lenovo-apps, apparaatstuurprogramma's en toepassingen van derden.

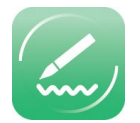

### **WRITEit**

Met WRITEit kunt u direct met de handgeschreven tekst invoeren wanneer <sup>u</sup> dit nodig hebt. U kunt rechtstreeks schrijven in elke willekeurige app en in elk willekeurig tekstveld, tekst in real-time bewerken, uw volledige scherm zien en uw handschrift in digitale tekst converteren.

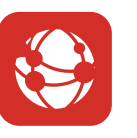

### **REACHit**

Met REACHit kunt u al uw bestanden beheren, ongeacht waar deze zijn opgeslagen, in één app. Sluit de apparaten aan met meerdere cloudopslagaccounts voor een eenvoudigere en snellere manier om uw materiaal te openen.

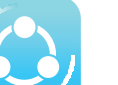

### **SHAREit**

Met SHAREit kunt bestanden snel en eenvoudig delen met meerdere apparaten, ook zonder internetverbinding.

### **Een extern beeldscherm gebruiken**

Sluit uw tablet aan op een extern beeldscherm als <sup>u</sup> een presentatie wilt delen of met meerdere toepassingen wilt werken.

### **Verbinding maken met een draadloos beeldscherm**

U kunt als volgt verbinding maken met een draadloos beeldscherm:

- **Windows 8.1:**
	- 1. Veeg met uw vingers vanaf de rechterrand van het scherm naar binnen om de charms weer te geven.
	- 2. Tik op **Apparaten** ➙ **Projecteren** ➙ **Een draadloos beeldscherm toevoegen**.
	- 3. Kies het gewenste beeldscherm in de lijst met gevonden apparaten en volg de instructies op het scherm om de verbinding tot stand te brengen.
- **Windows 10:**
	- 1. Open het menu Start  $\boxplus$ .
	- 2. Tik vervolgens op **Instellingen** ➙ **Apparaten** ➙ **Verbonden apparaten** ➙ **Een apparaat toevoegen**.

**Opmerking: Instellingen** wordt mogelijk niet in het menu Start weergegeven. Tik in dit geval op **Alle apps** om **Instellingen** te vinden.

3. Volg de aanwijzingen op het scherm.

### **Verbinding maken met een bekabeld beeldscherm**

Uw tablet heeft een micro HDMI-aansluiting (High-Definition Multimedia Interface). U kunt de tablet op een extern beeldscherm aansluiten via een geschikte adapter.

### <span id="page-26-0"></span>**Een weergavestand kiezen**

U kunt uw bureaublad en apps op de tablet, op het externe beeldscherm of op beide laten weergeven.

U kunt als volgt kiezen hoe <sup>u</sup> de video-uitvoer wilt weergeven:

- **Windows 8.1:**
	- 1. Veeg met uw vingers vanaf de rechterrand van het scherm naar binnen om de charms weer te geven.
	- 2. Tik op **Apparaten** ➙ **Projecteren** ➙ **Tweede scherm**.
	- 3. Tik om een presentatieschema te selecteren.
- **Windows 10:**
	- 1. Open het menu Start  $\boxplus$ .
	- 2. Tik op **Instellingen** ➙ **Systeem** ➙ **Beeldscherm**.

**Opmerking: Instellingen** wordt mogelijk niet in het menu Start weergegeven. Tik in dit geval op **Alle apps** om **Instellingen** te vinden.

3. Volg de instructies op het scherm om een presentatieschema te kiezen.

### **Bluetooth-apparaten gebruiken**

Bluetooth is een draadloze communicatietechnologie met kort bereik. Gebruik Bluetooth om een draadloze verbinding tussen uw tablet en andere Bluetooth-apparaten binnen een straal van ongeveer 10 meter tot stand te brengen.

### **U kunt uw tablet als volgt aan een Bluetooth-apparaat koppelen:**

- 1. Zet het Bluetooth-apparaat aan en maak het vindbaar. Raadpleeg voor meer informatie het document dat bij het Bluetooth-apparaat is geleverd.
- 2. Schakel de Bluetooth-functie van uw tablet als volgt in:
	- **Windows 8.1:** veeg met uw vingers vanaf de rechterrand van het scherm naar binnen om de charms weer te geven. Tik op **Instellingen** ➙ **PC-instellingen wijzigen** ➙ **PC en apparaten** ➙ **Bluetooth**. Tik vervolgens op de Bluetooth-knop om dit in te schakelen. Er wordt een lijst met beschikbare Bluetooth-apparaten weergegeven.
	- **Windows 10:** open het menu Start , tik vervolgens op **Instellingen** ➙ **Apparaten** ➙ **Bluetooth**. Tik vervolgens op de Bluetooth-knop om dit in te schakelen. Er wordt een lijst met beschikbare Bluetooth-apparaten weergegeven.

**Opmerking: Instellingen** wordt mogelijk niet in het menu Start weergegeven. Tik in dit geval op **Alle apps** om **Instellingen** te vinden.

3. Selecteer het bedoelde Bluetooth-apparaat en tik op **Koppelen**

### **NFC-apparaten gebruiken**

Afhankelijk van het model is uw tablet mogelijk van de NFC-functie (Near field communication) voorzien. NFC is een draadloze communicatietechnologie met kort bereik en hoge frequentie. Door gebruik te maken van de NFC-functie kunt <sup>u</sup> radiocommunicatie tussen de tablet en een ander NFC-apparaat (op niet meer dan een paar centimeter afstand) tot stand brengen. Sommige Lenovo-apps gebruiken de NFC-functie.

In dit gedeelte vindt <sup>u</sup> de basisinstructies voor het koppelen van uw tablet met een NFC-apparaat. Raadpleeg de documentatie bij het NFC-apparaat voor meer informatie over gegevensoverdracht.

**Attentie:**

- Raak, voor <sup>u</sup> de NFC-kaart vastpakt, eerst een metalen tafel of een geaard metalen voorwerp aan. Anders kan de kaart beschadigd raken door de statische elektriciteit van uw lichaam.
- Als <sup>u</sup> gegevens overbrengt, plaats uw tablet of smartphone met NFC-functie dan niet in de slaapstand; anders kunnen uw gegevens beschadigd raken.

### **U kunt de tablet als volgt met een NFC-kaart koppelen:**

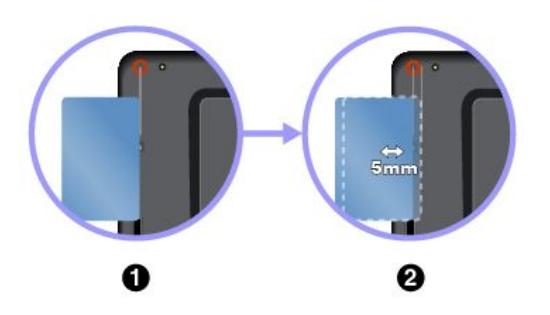

- 1. Breng de kaart op één lijn met de extensielijn van het midden van de camera (zie afbeelding). Zorg ervoor dat de kaart in NDEF-indeling (NFC Data Exchange Format) is, anders kan de kaart niet worden gedetecteerd.
- 2. Verplaats de kaart binnen 5 mm naar de rechterkant van de extensielijn. Houd de kaart vervolgens gedurende enkele seconden vast totdat <sup>u</sup> de melding krijgt dat de kaart is gedetecteerd.

### **U kunt de tablet als volgt met een smartphone met NFC-functie koppelen:**

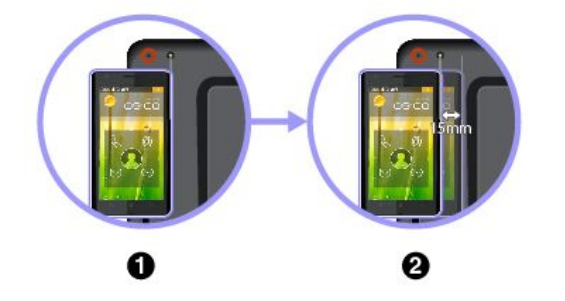

- 1. Breng de smartphone op één lijn met de extensielijn van het flash-midden van de camera (zie afbeelding). Controleer of het smartphonescherm naar boven is gericht.
- 2. Verplaats de smartphone binnen 15 mm naar de rechterkant van de extensielijn. Houd de smartphone vervolgens gedurende enkele seconden vast totdat <sup>u</sup> de melding krijgt dat de smartphone is gedetecteerd.

### **De NFC-functie inschakelen**

Ga als volgt te werk om de NFC-functie in te schakelen, als de NFC-functie niet is ingeschakeld:

- **Windows 8.1:**
	- 1. Veeg met uw vingers vanaf de rechterrand van het scherm naar binnen om de charms weer te geven.
	- 2. Tik op **Instellingen** ➙ **Pc-instellingen wijzigen** ➙ **Netwerk** ➙ **Vliegmodus**.
	- 3. Tik de **NFC**-knop aan om dit in te schakelen.
- **Windows 10:**
	- 1. Open het menu Start  $\boxplus$ .
	- 2. Tik op **Instellingen** ➙ **Netwerk en internet** ➙ **Vliegtuigstand**.

**Opmerking: Instellingen** wordt mogelijk niet in het menu Start weergegeven. Tik in dit geval op **Alle apps** om **Instellingen** te vinden.

3. Tik de **NFC**-knop aan om dit in te schakelen.

Als <sup>u</sup> de NFC-functie nog steeds niet kunt inschakelen, controleert <sup>u</sup> als volgt de **NFC**-instelling in de toepassing ThinkPad Tablet Setup:

- 1. Open de toepassing ThinkPad Tablet Setup. Zie "De [toepassing](#page-42-0) ThinkPad Tablet Setup" op pagina [31](#page-42-0).
- 2. Tik op **Beveiliging** ➙ **I/O Port Access**.
- 3. Stel de optie **NFC** in op **On**.

### <span id="page-28-0"></span>**Een micro SD-kaart gebruiken**

Uw tablet heeft een micro-SD-kaartlezer die de volgende kaarttypen ondersteunt:

- Secure Digital eXtended-Capacity (SDXC)-kaart
- SD-kaart (Secure Digital)
- SDHC-kaart (Secure Digital High-Capacity)

In dit gedeelte vindt <sup>u</sup> basisinstructies over het installeren en verwijderen van de micro-SD-kaart. Raadpleeg de documentatie bij de micro-SD-kaart voor meer informatie over gegevensoverdracht.

### **Attentie:**

- Tik altijd een metalen tafel of een geaard metalen voorwerp aan voordat <sup>u</sup> de micro SD-kaart beetpakt. Anders kan de kaart beschadigd raken door de statische elektriciteit van uw lichaam.
- Als <sup>u</sup> gegevens overbrengt, plaats uw tablet dan niet in de slaapstand; anders kunnen uw gegevens beschadigd raken.

#### **Een Micro-SD-kaart plaatsen:**

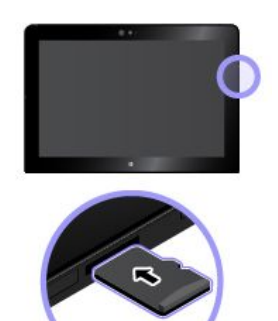

Houd de kaart met de metalen contactpunten omlaag en in de richting van de tablet. Steek de kaart stevig in de micro-SD-kaartlezer totdat <sup>u</sup> een klik hoort.

### **Een micro-SD-kaart verwijderen:**

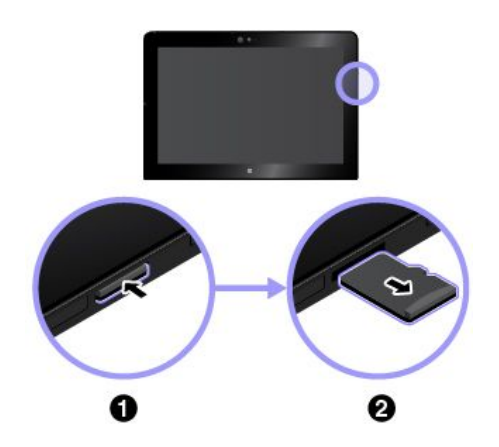

- 1. Druk de micro-SD-kaart naar binnen totdat u een klik hoort. De micro-SD-kaart wordt uitgeworpen.
- 2. Schuif de kaart voorzichtig uit de kaartsleuf.

### **Een smartcard gebruiken**

Afhankelijk van het model kan uw tablet worden geleverd met een smartcardlezer. Over het algemeen is met een smartcard verificatie, gegevensopslag en de verwerking van toepassingen mogelijk. Smartcards kunnen ook sterke beveiligingsverificatie voor eenmalig aanmelden binnen grote organisaties bieden.

In dit gedeelte vindt <sup>u</sup> basisinstructies over het installeren en verwijderen van de smartcard. Raadpleeg de documentatie bij de smartcard voor meer informatie over gegevensoverdracht.

### **Ondersteunde smartcardtype**

De smartcardlezer op uw tablet ondersteunt alleen de smartcard van de volgende specificaties:

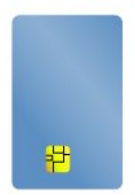

- Lengte: 85,60 mm (3,37 inch)
- Breedte: 53,98 mm (2,13 inch)
- Dikte: 0,76 mm (0,03 inch)

**Attentie:** Plaats geen smartcards met spleten in uw tablet. Anders kan de smartcardlezer beschadigd raken.

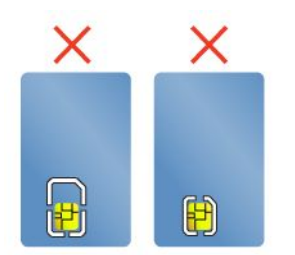

### **Een smartcard plaatsen:**

### **Attentie:**

- Raak altijd een geaard metalen voorwerp aan voordat <sup>u</sup> de smartcard gaat installeren. Anders kan de kaart beschadigd raken door de statische elektriciteit van uw lichaam.
- Als <sup>u</sup> gegevens overbrengt, plaats uw tablet dan niet in de slaapstand; anders kunnen uw gegevens beschadigd raken.

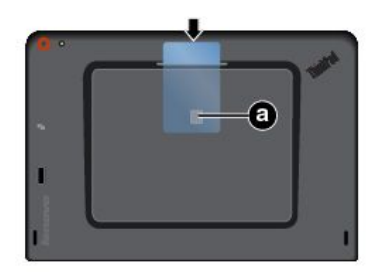

Houd de kaart met de metalen contactpunten **a** omlaag gericht en in de richting van de smartcardlezer. Plaats de card in de smartcardlezer (zie afbeelding).

### **De plug-and-playfunctie inschakelen:**

- 1. Ga naar het Configuratiescherm. Voor informatie over het openen van het Configuratiescherm, zie ["De](#page-32-0) [instellingen](#page-32-0) van uw tablet openen" op pagina [21](#page-32-0).
- 2. Tik op **Hardware en geluid**.
- 3. Tik op **Apparaatbeheer**. Wanneer er wordt gevraagd om een beheerderswachtwoord of een bevestiging, typt <sup>u</sup> dat wachtwoord of geeft <sup>u</sup> die bevestiging.
- 4. Tik in het menu **Actie** op **Legacy hardware toevoegen**. De Wizard Hardware Toevoegen wordt gestart.
- 5. Volg de aanwijzingen op het scherm.

### <span id="page-30-0"></span>**Een smartcard verwijderen:**

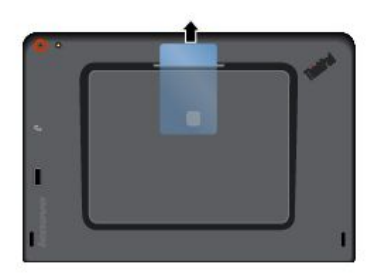

Tik op het pictogram **Safely Remove Hardware and Eject Media** in het systeemvak van Windows en houdt uw vinger hierop gedrukt. Selecteer de smartcard die <sup>u</sup> wilt verwijderen. Trek de kaart een beetje naar buiten. Schuif de kaart vervolgens voorzichtig uit de kaartsleuf (zie afbeelding).

### **De vingerafdruklezer gebruiken**

Afhankelijk van het model kan uw tablet worden geleverd met een vingerafdruklezer. Met vingerafdrukverificatie kunt <sup>u</sup> zich aanmelden op uw tablet door uw vingerafdruk over de tablet te vegen in plaats van een wachtwoord in te voeren.

### **Uw vingerafdrukken registreren**

Om vingerafdrukverificatie in te schakelen moet <sup>u</sup> uw vingerafdrukken eerst als volgt registreren:

**Opmerking:** U wordt aangeraden meer dan één vingerafdruk te registreren in geval van eventueel letsel aan een van uw vingers.

- **Windows 8.1:**
	- 1. Tik op **Instellingen** ➙ **PC-instellingen wijzigen** ➙ **Accounts** ➙ **Aanmeldingsopties**.
	- 2. Volg de aanwijzingen op het scherm om uw vingerafdruk vast te leggen ("enroll").
- **Windows 10:**
	- 1. Open het menu Start , tik vervolgens op **Instellingen** ➙ **Accounts** ➙ **Aanmeldingsopties**.

**Opmerking: Instellingen** wordt mogelijk niet in het menu Start weergegeven. Tik in dit geval op **Alle apps** om **Instellingen** te vinden.

2. Volg de aanwijzingen op het scherm om uw vingerafdruk vast te leggen ("enroll").

Let op het volgende als <sup>u</sup> uw vinger over de vingerafdruklezer haalt:

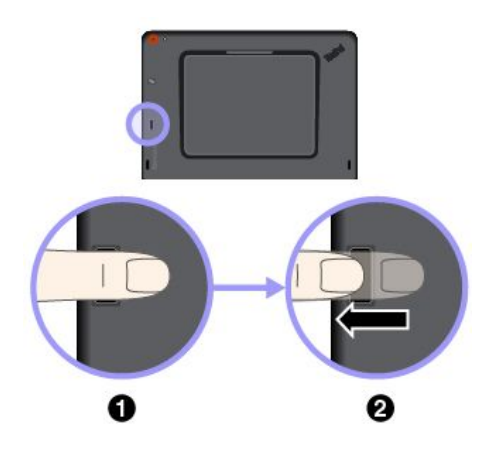

- 1. Plaats de bovenste vingerkootje op de sensor.
- 2. Haal uw vinger onder lichte druk in één beweging over de lezer. Til uw vinger niet op als <sup>u</sup> deze beweegt.

**Opmerking:** Mogelijk ziet uw tablet er enigszins anders uit dan in deze afbeelding wordt getoond.

### <span id="page-31-0"></span>**Tips voor het gebruik van de vingerafdruklezer**

- De volgende acties kunnen ertoe leiden dat de vingerafdruklezer beschadigd raakt of niet meer goed werkt:
	- Krassen op het oppervlak van de lezer met een hard, gepunt voorwerp
	- Over het oppervlak van de lezer schuren met uw nagel of een hard voorwerp
	- Aanraken of gebruiken van de lezer met een verontreinigde vinger
- In de volgende gevallen kunt <sup>u</sup> uw vinger mogelijk niet gebruiken voor vastleggen en verifiëren van uw vingerafdruk:
	- Als uw vinger gerimpeld is.
	- Als uw vinger ruw, droog of verwond is.
	- Als er vlekken (aarde, olie etc.) op de vinger zitten.
	- Als de vinger nat is.
	- U hebt een vinger gebruikt die niet is geregistreerd.

Probeer het volgende om het probleem op te lossen:

- Maak uw handen schoon, om vuil en vocht van uw vingers te verwijderen.
- Registreer een andere vinger voor verificatie.
- Als uw handen droog zijn, kunt <sup>u</sup> wat lotion gebruiken.
- In de volgende situaties maakt <sup>u</sup> het oppervlak van de lezer voorzichtig schoon met een droge, zachte, vezelvrije doek:
	- Als het oppervlak van de lezer vuil of gevlekt is.
	- Het oppervlak van de lezer is nat.
	- De lezer slaagt er vaak niet in uw vingerafdruk te herkennen.

### **Wachtwoorden gebruiken**

U kunt een beheerderswachtwoord instellen om uw tablet tegen gebruik door onbevoegden te beschermen.

Het supervisorwachtwoord beveiligt de configuratiegegevens die zijn opgeslagen in het programma ThinkPad Tablet Setup. Zonder het beheerderswachtwoord kan niemand de configuratie van de tablet wijzigen.

Om het beheer te vereenvoudigen, kan de systeembeheerder op meerdere tablets hetzelfde supervisorwachtwoord instellen. Wij raden <sup>u</sup> aan uw wachtwoord te noteren en op een veilige plaats te bewaren. Als <sup>u</sup> uw supervisorwachtwoord vergeet, kan er door Lenovo géén reset worden uitgevoerd. In een dergelijk geval moet <sup>u</sup> de tablet naar Lenovo of naar een Lenovo-dealer brengen om de vaste schijf te laten vervangen. U moet hiervoor het bewijs van aankoop kunnen overleggen. Bovendien kunnen er kosten voor onderdelen en service in rekening worden gebracht.

### **U kunt als volgt een wachtwoord instellen, wijzigen of wissen:**

**Opmerking:** Druk deze aanwijzingen en de instructies op "De [toepassing](#page-42-0) ThinkPad Tablet Setup" op pagina [31](#page-42-0)af voordat <sup>u</sup> begint. U kunt ook een schermafbeelding van de instructies maken en de afbeeldingen naar uw smartphone of notebookcomputer sturen zodat <sup>u</sup> de instructies tijdens gebruik kunt bekijken.

- 1. Sla alle open bestanden op en sluit alle apps af.
- 2. Open de toepassing ThinkPad Tablet Setup. Zie "De [toepassing](#page-42-0) ThinkPad Tablet Setup" op pagina [31](#page-42-0).
- 3. Tik op **Security** ➙ **Password**.
- 4. Tik op **Enter** naast het beheerderswachtwoorditem en volg de instructies op het scherm.

<span id="page-32-0"></span>5. Sla de configuratiewijzigingen op en sluit af.

### **De instellingen van uw tablet openen**

Personaliseer uw tablet door de systeem- en apparaatinstellingen te wijzigen zodat <sup>u</sup> optimaal gebruik kunt maken van uw tablet.

### **Voor het openen van Quick Settings (Snelle instellingen):**

- **Windows 8.1:** veeg vanaf de rechterrand van het scherm naar binnen om de charms weer te geven en tik vervolgens op **Instellingen**.
- **Windows 10:** open het actiecentrum  $\Xi$ . De belangrijkste instellingen worden aan de onderkant weergegeven.

### **Het configuratiescherm openen:**

- **Windows 8.1:** veeg omhoog vanuit het startscherm om het scherm met apps weer te geven. vind en tik vervolgens op **Configuratiescherm**.
- **•** Windows 10: open het menu Start  $\boxplus$ , tik vervolgens op Alle apps → Windows systeem → **Configuratiescherm**.

### **Hulp voor het Windows-besturingssysteem**

Bij levering is het besturingssysteem Windows al op uw tablet geïnstalleerd. Lees de volgende aanwijzingen om hulp te krijgen over dit besturingssysteem.

### **Om snel hulp te krijgen:**

- **Windows 8.1**: tik vanuit het startscherm op **Help & tips**.
- **Windows 10**: open het menu Start  $\boxplus$  en tik vervolgens op **Aan de slag** in het rechterpaneel.

### **Om uitgebreide helpinhoud te verkrijgen:**

- **Windows 8.1:** veeg met uw vingers vanaf de rechterrand van het scherm naar binnen om de charms weer te geven. Tik op **Instellingen** ➙ **Help**.
- **Windows 10:** zoek wat <sup>u</sup> wilt weten in het zoekveld op de taakbalk of vraag het aan de persoonlijke assistent Cortana® .

**Opmerking:** Cortana is uw persoonlijke assistent voor Windows. Cortana is beschikbaar in bepaalde landen of gebieden.

Als vooraf op uw tablet het besturingssysteem Windows 8.1 is geïnstalleerd, biedt Lenovo ook het boekje Aan de slag met Windows 8.1 om <sup>u</sup> de basis van dit besturingssysteem te leren.

Dit boekje wordt bij uw tablet meegeleverd en geeft instructies zoals:

- Het Startscherm gebruiken
- De charms gebruiken
- De multi-touch bewegingen gebruiken

### **Op een comfortabelere werken met de tablet**

Dankzij alle handige, krachtige functies van de tablet kunt <sup>u</sup> deze de hele dag meenemen op allerlei plaatsen. Daarom is het belangrijk dat <sup>u</sup> blijft letten op uw houding, op een goede verlichting en op een geschikte stoel zodat <sup>u</sup> op een comfortabelere manier met de tablet kunt werken.

<span id="page-33-0"></span>**Actieve zithouding en rustpauzes**: Hoe langer <sup>u</sup> zit te werken met de tablet, hoe belangrijker het is om op uw houding te letten. Ga regelmatig verzitten en neem vaak een korte pauze wanneer <sup>u</sup> de tablet lange tijd gebruikt. De tablet is een licht en mobiel systeem dat gemakkelijk op de werkplek kan worden verschoven en aangepast aan uw steeds veranderende werkhouding.

**Indeling van de werkplek:** Zorg dat <sup>u</sup> vertrouwd bent met al het kantoormeubilair zodat <sup>u</sup> weet hoe <sup>u</sup> het werkblad, de stoel en andere meubels kunt aanpassen aan de gewenste zithouding. Als <sup>u</sup> buiten kantoor werkt, let dan extra goed op dat <sup>u</sup> een actieve zithouding hebt en regelmatig pauze neemt. Er zijn verschillende ThinkPad-opties verkrijgbaar waarmee <sup>u</sup> de tablet precies aan uw wensen kunt aanpassen. Bekijk uw opties voor dockingoplossingen en randapparaten die <sup>u</sup> de gewenste flexibiliteit en aanpassingsmogelijkheden kunnen bieden. U kunt een aantal van deze opties vinden op: <http://www.lenovo.com/essentials>

### **De tablet meenemen op reis**

Met behulp van de volgende tips kunt <sup>u</sup> comfortabeler en veiliger reizen met uw tablet.

### **Tips om te beschermen tegen diefstal en beschadiging**

- U kunt de tablet weliswaar veilig door de röntgenmachines van de beveiliging op een vliegveld laten gaan, maar houd de tablet daarbij wel altijd goed in de gaten om diefstal te voorkomen.
- Plaats de tablet in een beschermende hoes wanneer <sup>u</sup> deze niet gebruikt om schade of krassen te voorkomen.

### **Tips voor reizen per vliegtuig**

- Als <sup>u</sup> de draadloze service wilt gebruiken, vraag dan de luchtvaartmaatschappij naar eventuele beperkingen voordat <sup>u</sup> aan boord van het vliegtuig gaat.
- Schakel de vliegtuigstand in als er in een vliegtuig beperkingen gelden voor het gebruik van tablets met draadloze functies. Zodat alle draadloze verbindingen zijn uitgeschakeld. Ga als volgt te werk om de Vliegtuigstand in te schakelen:
	- 1. Tik op het draadloze netwerkpictogram op de taakbalk.
	- 2. Tik op het bedieningselement van de **Vliegtuigstand** om alle draadloze verbindingen uit te schakelen.
- Let in het vliegtuig op de stoel voor u. Plaats de tablet op een veilige positie zodat deze niet klem komt te zitten als de persoon vóór <sup>u</sup> achterover leunt.

### **Tips voor het meenemen van tabletaccessoires**

U kunt overwegen de volgende accessoires mee te nemen wanneer <sup>u</sup> op reis gaat.

- netvoedingsadapter en netsnoer
- ThinkPad Pen Pro
- ThinkPad 10 Gen 2 Ultrabook Keyboard
- ThinkPad 10 Quickshot Cover
- ThinkPad-hoofdtelefoon
- Een hoogwaardige draagtas die voldoende steun en bescherming biedt
- Extra opslagapparatuur
- Een ThinkPad-netvoedingsadapter die geschikt is voor het land waarnaar <sup>u</sup> reist
- Een micro-SIM-kaart voor de lokale mobiele services in dat land of die regio

### <span id="page-34-0"></span>**Onderhoud van de tablet**

Ga voorzichtig om met de tablet zodat <sup>u</sup> nog lang van dit product kunt genieten.

### **De tablet reinigen**

Verwijder alle kabels en schakel de tablet uit door de aan/uit-knop gedurende enkele seconden ingedrukt te houden als <sup>u</sup> de tablet wilt reinigen. Neem vervolgens het tabletscherm af met een zachte, pluisvrije, droge doek om vlekken en vuil te verwijderen.

**Opmerking:** Gebruik geen schermreinigers, schoonmaakmiddelen, spuitbussen, oplosmiddelen, alcohol, ammoniak of schuurmiddelen om de tablet te reinigen.

#### **Het scherm beschermen met een vervangbare folie**

U kunt vervangbare folie kopen om het scherm te beschermen tegen krassen en de levensduur van de tablet te verlengen. Reinig het scherm eerst en breng vervolgens een vervangbare folie op het scherm aan wanneer <sup>u</sup> vervangbare folie wilt gebruiken.

#### **De tablet langere tijd opbergen**

Als <sup>u</sup> de tablet gedurende langere tijd niet gebruikt, verwijder de micro-SIM-kaart uit de tablet. Berg de tablet op in een beschermende hoes en bewaar deze in een goed geventileerde en droge omgeving zonder direct zonlicht op.
## <span id="page-36-0"></span>**Hoofdstuk 4. Accessoires**

De volgende accessoires zijn ontworpen om uw ervaring met uw tablet te verbeteren:

- "ThinkPad Pen Pro en penhouder" op pagina 25
- •"ThinkPad 10 Gen 2 Ultrabook [Keyboard"](#page-37-0) op pagina [27](#page-38-0)
- •"ThinkPad 10 [Quickshot](#page-39-0) Cover" op pagina [28](#page-39-0)

Afhankelijk van het model is uw tablet mogelijk niet van alle accessoires voorzien. U kunt de accessoires aanschaffen via de Lenovo-website op:

<http://www.lenovo.com/essentials>

## **ThinkPad Pen Pro en penhouder**

Afhankelijk van het model wordt de tablet mogelijk met een ThinkPad Pen Pro (hierna de pen genoemd) en een penhouder geleverd. Met de pen kunt <sup>u</sup> op een natuurlijke manier schrijven en tekenen. De penhouder helpt <sup>u</sup> een plaats op de tablet te vinden om de actieve pen te bewaren.

In dit gedeelte wordt het basisgebruik van de pen en de penhouder beschreven. Raadpleeg de documentatie van de pen voor meer informatie.

#### **Opmerkingen:**

- De pen is niet waterdicht. Zorg daarom dat de pen niet in het water valt.
- De pen bevat een aantal druksensoren. Oefen nooit langere tijd druk uit op de punt van de pen. Stel de pen niet bloot aan schokken of trillingen.

#### **overzicht van pen**

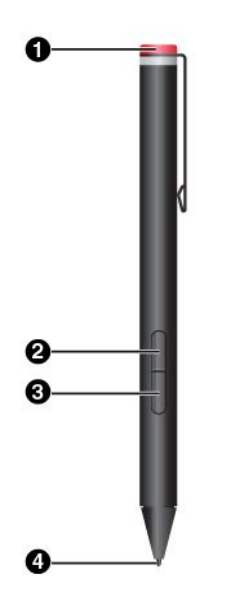

#### **1 Dopje**

Draai het dopje los om een batterij te plaatsen of te vervangen.

#### **2 Rechterklikknop**

Om met de rechtermuisknop te klikken tikt <sup>u</sup> met de punt op het scherm en klikt <sup>u</sup> op de rechterklikknop, of houd de penpunt gedurende één seconde op het scherm.

#### **3 Wisknop**

Om tekst of afbeeldingen te wissen, houdt <sup>u</sup> de wisknop ingedrukt en sleept <sup>u</sup> de punt over het gebied dat <sup>u</sup> wilt wissen.

#### **4 Penpunt**

Om te klikken tikt <sup>u</sup> met de punt op het scherm. Wilt <sup>u</sup> dubbelklikken, tik dan twee keer met de punt op het scherm.

#### <span id="page-37-0"></span>**Een batterij plaatsen voor voeding van de pen**

Afhankelijk van het model is er mogelijk geen batterij in uw pen geplaatst. U plaatst de AAAA-alkalinebatterij als volgt:

- 1. Draai het dopje los.
- 2. Plaats een AAAA-alkalinebatterij in het batterijcompartiment.
- 3. Plaats het dopje terug.
- 4. Draai het dopje vast.

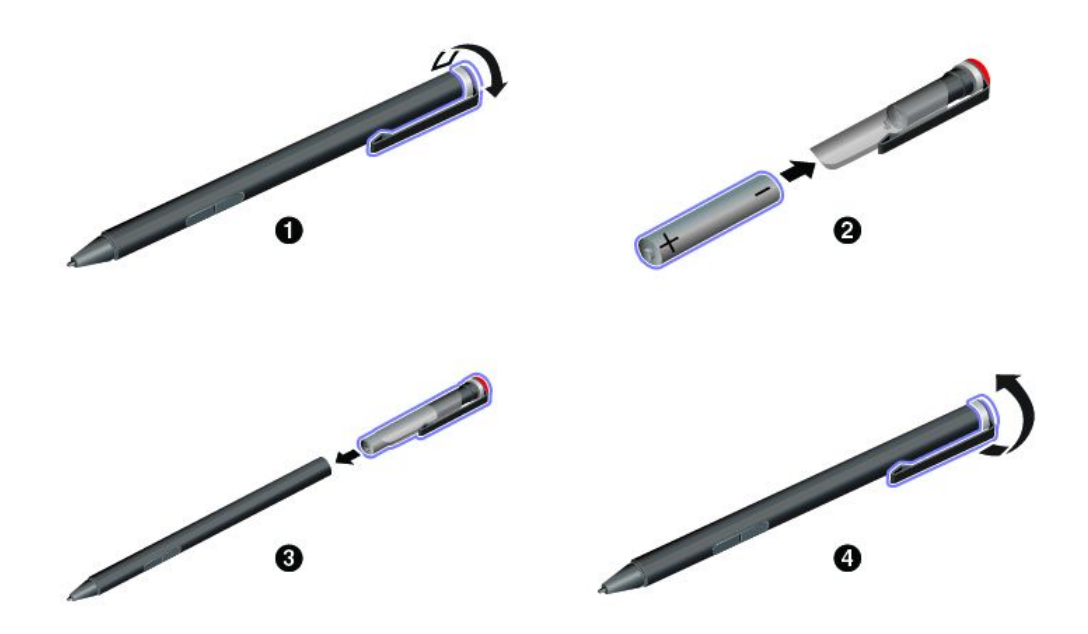

#### **De penhouder gebruiken om de pen op te bergen**

De tablet wordt mogelijk met een penhouder geleverd. Gebruik de penhouder als volgt om de pen op uw tablet op te bergen:

- 1. Plaats de penhouder in de USB 3.0-aansluiting van uw tablet.
- 2. Plaats de pen verticaal of horizontaal in de penhouder.

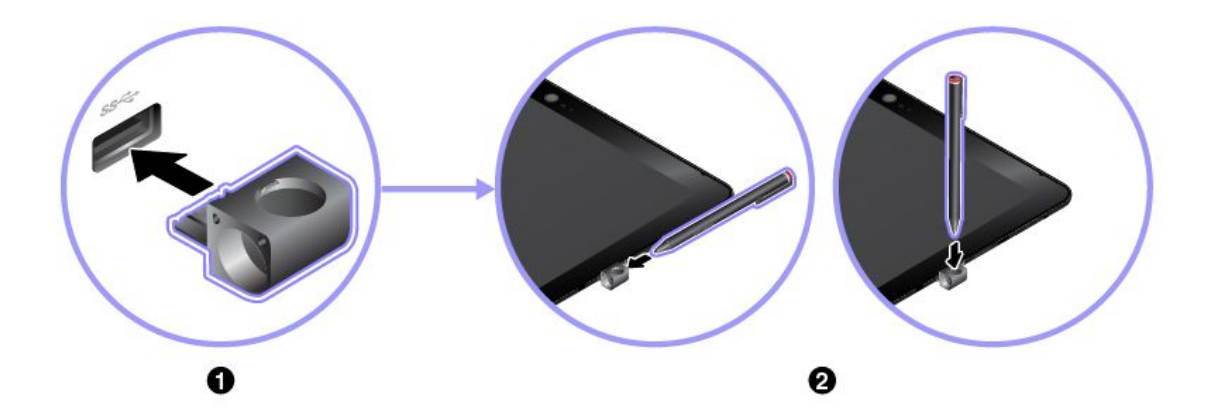

## <span id="page-38-0"></span>**ThinkPad 10 Gen 2 Ultrabook Keyboard**

Afhankelijk van het model wordt de tablet mogelijk met een ThinkPad 10 Gen 2 Ultrabook Keyboard (hierna het toetsenbord genoemd) geleverd. Sluit het toetsenbord aan op de tablet op zodat <sup>u</sup> uw tablet als draagbare notebookcomputer kunt gebruiken.

In dit gedeelte wordt het basisgebruik van het toetsenbord beschreven. Raadpleeg voor meer informatie de documentatie van het toetsenbord.

#### **Overzicht van toetsenbord**

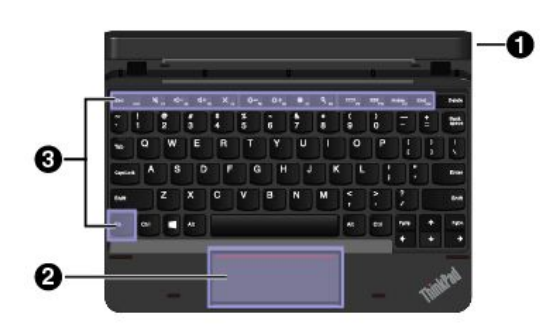

#### **1 Pensleuf en klepje voor pensleuf**

U kunt de pen in de pensleuf van het toetsenbord opbergen. Het klepje van de pensleuf beschermt de pensleuf tegen stof. Voordat <sup>u</sup> de pen in de sleuf plaatst, verwijdert <sup>u</sup> het klepje van de pensleuf en bewaart <sup>u</sup> dit voor toekomstig gebruik.

#### **2 Klikpad**

De klikpad is een aanwijsapparaat waarmee <sup>u</sup> kunt aanwijzen, selecteren en bladeren zoals met een traditionele muis. U kunt ook de klikpad gebruiken om basisaanraakbewegingen uit te voeren.

#### **3 Speciale toetsen**

De speciale toetsen bieden toegang middels één knop tot bepaalde toepassingen en functies zoals het aanpassen van het luidsprekervolume.

#### **Het toetsenbord op de tablet aansluiten**

Sluit het toetsenbord op een van de volgende manier op de tablet aan:

• **Aansluiten voor gebruik**

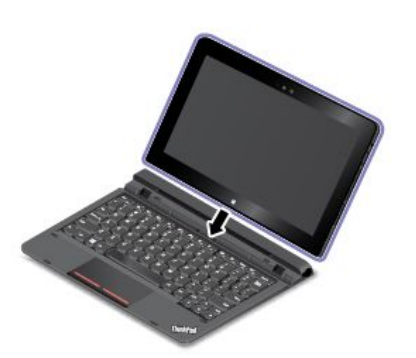

Sluit het toetsenbord op de tablet aan zoals afgebeeld zodat <sup>u</sup> het toetsenbord voor invoer kunt gebruiken.

<span id="page-39-0"></span>• **Aansluiten voor meenemen**

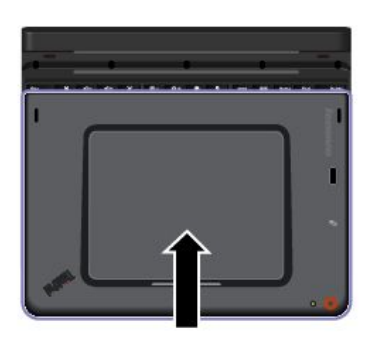

 $\bullet$ **Aansluiten voor meenemen**

Sluit het toetsenbord op de tablet aan zoals afgebeeld zodat ze gemakkelijk tegelijk kunt meenemen.

**Opmerking:** Mogelijk ziet uw tablet er enigszins anders uit dan in deze afbeelding wordt getoond.

Sluit het toetsenbord op de tablet aan zoals afgebeeld zodat ze gemakkelijk tegelijk kunt meenemen.

**Opmerking:** Deze methode is alleen van toepassing op tabletmodellen die niet zijn uitgerust met een smartcardlezer.

#### **ThinkPad 10 Quickshot Cover**

Afhankelijk van het model wordt de tablet mogelijk met een ThinkPad 10 Quickshot Cover (hierna de hoes genoemd) geleverd. De hoes is ontworpen voor ThinkPad 10-tabletmodellen die niet zijn uitgerust met een smartcardlezer.

De hoes is een handige multifunctionele optie. Het beschermt het tabletscherm, zet de tablet in de slaapstand, activeert de tablet binnen een seconde, start de camera en fungeert als standaard.

In dit gedeelte wordt het basisgebruik van de hoes beschreven. Raadpleeg de documentatie van de hoes voor meer informatie.

#### **De hoes op de tablet aansluiten**

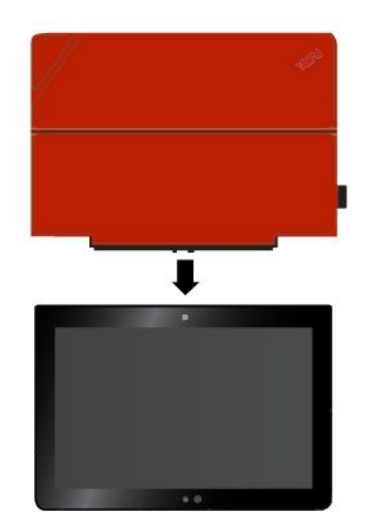

Bevestig de hoes aan uw tablet (zie afbeelding). De hoes is nu klaar voor gebruik.

**De hoes openen en sluiten**

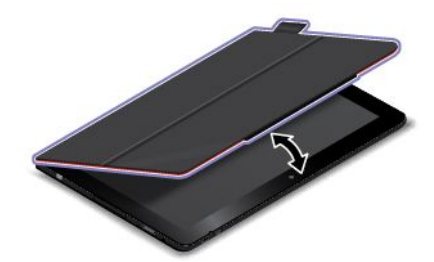

#### **De camera starten**

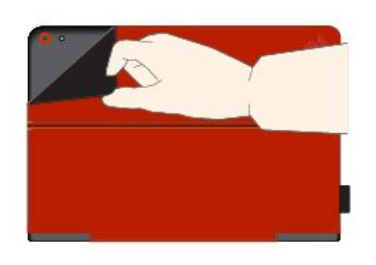

**De hoes sluiten** Door deze actie zet <sup>u</sup> de tablet in de slaapstand.

**De hoes openen** Door deze actie activeert <sup>u</sup> de tablet vanuit de slaapstand.

Met behulp van de hoes kunt <sup>u</sup> snel de camera aan de achterkant openen. U kunt de camera aan de achterkant starten door het magnetische sluitklepje van de hoes om te klappen (zie afbeelding).

#### **De hoes als standaard gebruiken**

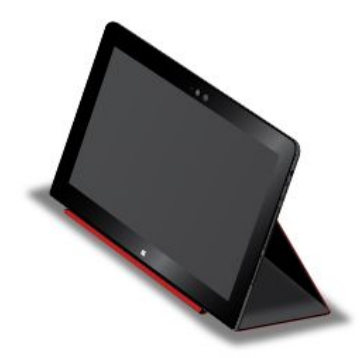

Vouw de hoes zoals afgebeeld zodat <sup>u</sup> deze als tabletstandaard kunt gebruiken.

## <span id="page-42-0"></span>**Hoofdstuk 5. Geavanceerde configuratie**

In dit hoofdstuk vindt <sup>u</sup> informatie over de geavanceerde configuratie en functies.

#### **Stuurprogramma's installeren**

De apparaatstuurprogramma's zijn beschikbaar op <http://www.lenovo.com/ThinkPadDrivers>. Kies de productnaam van uw tablet om alle apparaatstuurprogramma's voor uw tablet weer te geven.

**Attentie:** Ga altijd naar <http://www.lenovo.com/ThinkPadDrivers> voor de nieuwste apparaatstuurprogramma's. Download ze nooit van de website Windows Update.

## **De toepassing ThinkPad Tablet Setup**

Met de toepassing ThinkPad Tablet Setup kunt <sup>u</sup> verschillende instelparameters bekijken en configureren.

**Opmerking:** De standaardconfiguraties zijn in de fabriek al voor <sup>u</sup> gekozen. Verkeerde wijzigingen van de configuraties kunnen onverwachte gevolgen hebben.

#### **De toepassing ThinkPad Tablet Setup openen**

Om de toepassing ThinkPad Setup te openen, doet <sup>u</sup> het volgende:

**Opmerking:** Als <sup>u</sup> gedurende het proces een beheerderswachtwoord moet invoeren, voert <sup>u</sup> het juiste wachtwoord in. Als <sup>u</sup> de wachtwoordprompt overslaat, kunt <sup>u</sup> de toepassing ThinkPad Tablet Setup nog steeds openen, maar <sup>u</sup> kunt de configuraties niet wijzigen.

- 1. Start de tablet opnieuw op.
- 2. Druk meteen op de knop voor een hoger volume en houd deze ingedrukt tot de toepassing ThinkPad Tablet Setup start.

#### **Menu's in ThinkPad Tablet Setup**

De toepassing ThinkPad Tablet Setup bevat de volgende menu´s:

**Opmerking:** De menu's kunnen zonder aankondiging worden gewijzigd. Afhankelijk van het model kan de standaardwaarde afwijken.

- **Menu Main**: Bekijk de systeeminformatie en stel de datum en tijd in voor uw tablet.
- **Menu Config**: Bekijk en wijzig de configuratie van uw tablet.
- **Menu Security**: Stel het supervisorwachtwoord in en configureer andere beveiligingsfuncties van uw tablet.
- **Menu Startup**: Wijzig de opstartinstellingen van uw tablet.
- **Menu Restart**: kies een optie voor het afsluiten van de toepassing ThinkPad Tablet Setup en het opnieuw opstarten van het systeem.

Tik in elk menu op de standaardwaarde om te kiezen opties te tonen en tik op een gewenste optie om deze te selecteren. Volg de instructies op het scherm om de instellingen te configureren. Tik nadat <sup>u</sup> de instellingen heeft gewijzigd op **Restart** en tik vervolgens op de gewenste optie om uw tablet opnieuw op te starten.

#### **De UEFI BIOS bijwerken**

Het UEFI (Unified Extensible Firmware Interface) BIOS maakt deel uit van de systeemprogramma's die de basislaag vormen van de op de tablet geïnstalleerde software. Het UEFI BIOS vertaalt de instructies van de andere softwarelagen.

U kunt het UEFI BIOS en de toepassing ThinkPad Tablet Setup bijwerken door uw tablet op te starten met een toepassing voor flash-updates die in de Windows-omgeving kan worden uitgevoerd.

Als <sup>u</sup> software, hardware of een apparaatstuurprogramma toevoegt, is het misschien ook handig om uw UEFI BIOS bij te werken zodat de nieuwe toevoeging goed werkt.

Als <sup>u</sup> het UEFI BIOS wilt bijwerken, gaat <sup>u</sup> naar: <http://www.lenovo.com/ThinkPadDrivers>

## **Systeembeheer**

Dit gedeelte is in de eerste plaats bedoeld voor netwerkbeheerders.

De tablet is ontworpen voor optimaal beheer. U bent flexibel in het toewijzen van resources, waardoor <sup>u</sup> een ideale uitgangspositie hebt om uw tablet aan te passen aan de eisen van uw bedrijf.

Via deze beheerfuncties kunt <sup>u</sup> de tablet op afstand bedienen, de vaste schijf formatteren, software installeren en een clienttablet op dezelfde manier opstarten en gebruiken als een normale tablet.

Als de tablet eenmaal geconfigureerd en operationeel is, hebt <sup>u</sup> dankzij de software- en beheervoorzieningen die al in het clientsysteem en op het netwerk aanwezig zijn, voortdurend controle over uw gehele systeem.

In de volgende tekst maakt <sup>u</sup> kennis met een aantal systeembeheerfuncties.

#### **Desktop Management Interface**

Het systeem-UEFI BIOS van de tablet biedt ondersteuning voor een interface met de naam System Management BIOS Reference Specification (SMBIOS) V2.6.1. Het SMBIOS geeft informatie over de hardwarecomponenten van het systeem. Het BIOS heeft als taak om aan deze database informatie over zichzelf en over de apparatuur op de systeemplaat te leveren. Deze specificatie documenteert de standaarden voor toegang tot de BIOS-informatie.

#### **Asset ID EEPROM**

De Asset ID EEPROM (Electrically Erasable Programmable Read-Only Memory) bevat informatie over het systeem, waaronder configuratiegegevens en de serienummers van de belangrijkste componenten. Deze EEPROM beschikt ook over een aantal lege velden waarin <sup>u</sup> zelf informatie over de eindgebruikers kunt opslaan.

#### **PXE-technologie**

De Preboot eXecution Environment (PXE)-technologie vereenvoudigt het tabletbeheer doordat deze <sup>u</sup> de mogelijkheid biedt om de tablet vanaf een server op te starten. Met de juiste LAN-kaart kan uw tablet bijvoorbeeld worden gestart vanaf een PXE-server.

**Opmerking:** De functie Remote Initial Program Load (RIPL of RPL) kan bij uw tablet niet worden gebruikt.

## <span id="page-44-0"></span>**Hoofdstuk 6. Toegankelijkheid**

Lenovo helpt gebruikers met een handicap met gemakkelijke toegang tot informatie en technologie.

Bepaalde toegankelijkheidshulpmiddelen zijn beschikbaar in het Windows-besturingssysteem; andere hulpmiddelen kunnen bij derden worden aangeschaft.

In dit gedeelte krijgt <sup>u</sup> een korte introductie over de beschikbare toegankelijkheidshulpmiddelen. Raadpleeg de helpinformatie van Windows voor meer informatie over het gebruiken van de toegankelijkheidshulpmiddelen. Zie "Hulp voor het [Windows-besturingssysteem"](#page-32-0) op pagina [21](#page-32-0).

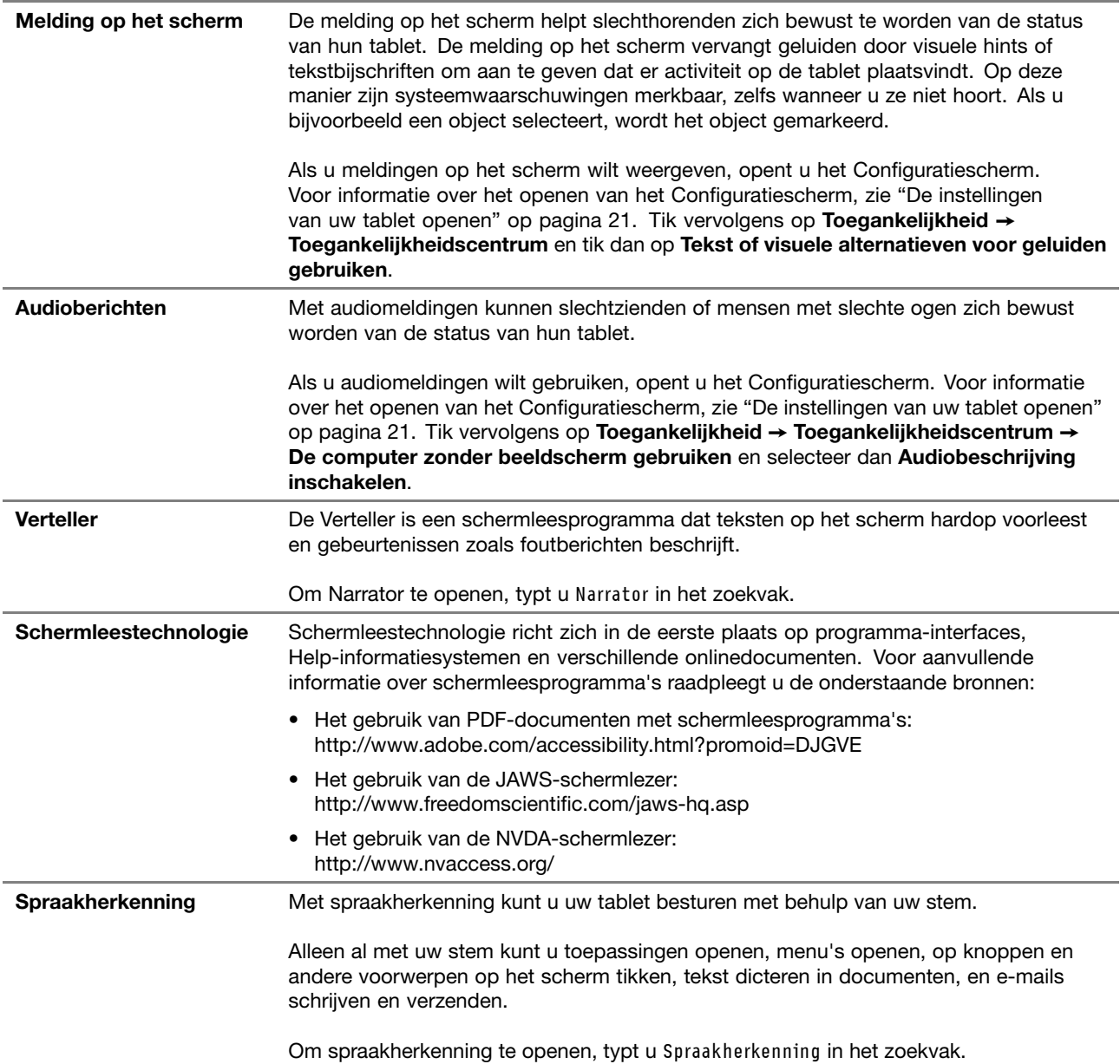

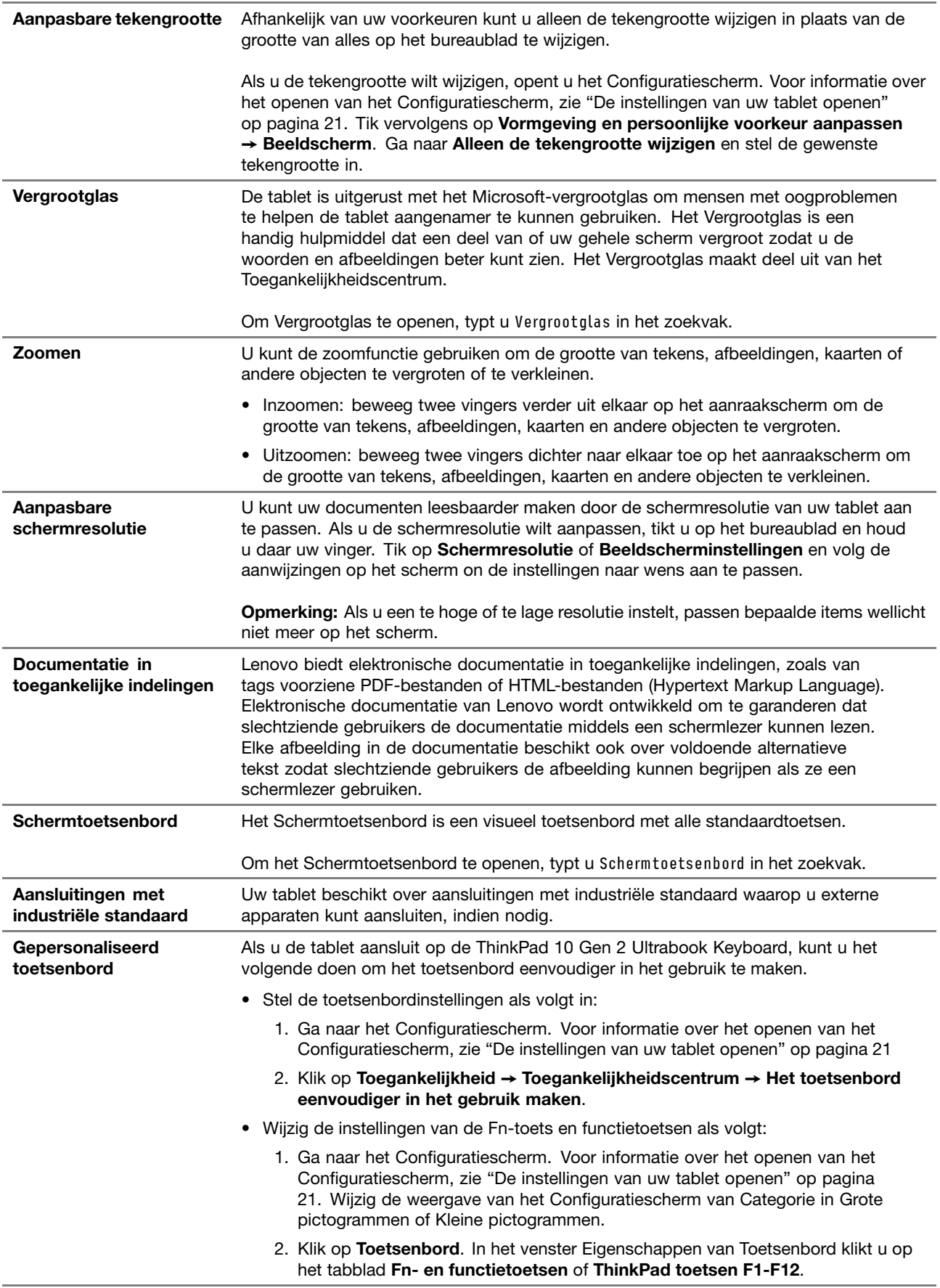

3. Selecteer de gewenste opties.

## <span id="page-48-0"></span>**Hoofdstuk 7. Problemen oplossen**

Als er een probleem met uw tablet optreedt, zoekt <sup>u</sup> hier naar de oplossing.

#### **Veelgestelde vragen**

De beschreven problemen en oplossingen in dit gedeelte zijn alleen als richtlijn bedoeld. Ze zijn geen technieken waarmee problemen definitief worden opgelost. Als een probleem blijft bestaan, kunt <sup>u</sup> ondersteuning verkrijgen van Lenovo. Meer informatie vindt <sup>u</sup> in "Lenovo Customer [Support](#page-55-0) Center" op [pagina](#page-55-0) [44](#page-55-0).

**Attentie:** Gebruik de tablet niet langer zodra <sup>u</sup> een probleem constateert, want verdere actie kan leiden tot gegevensverlies of schade.

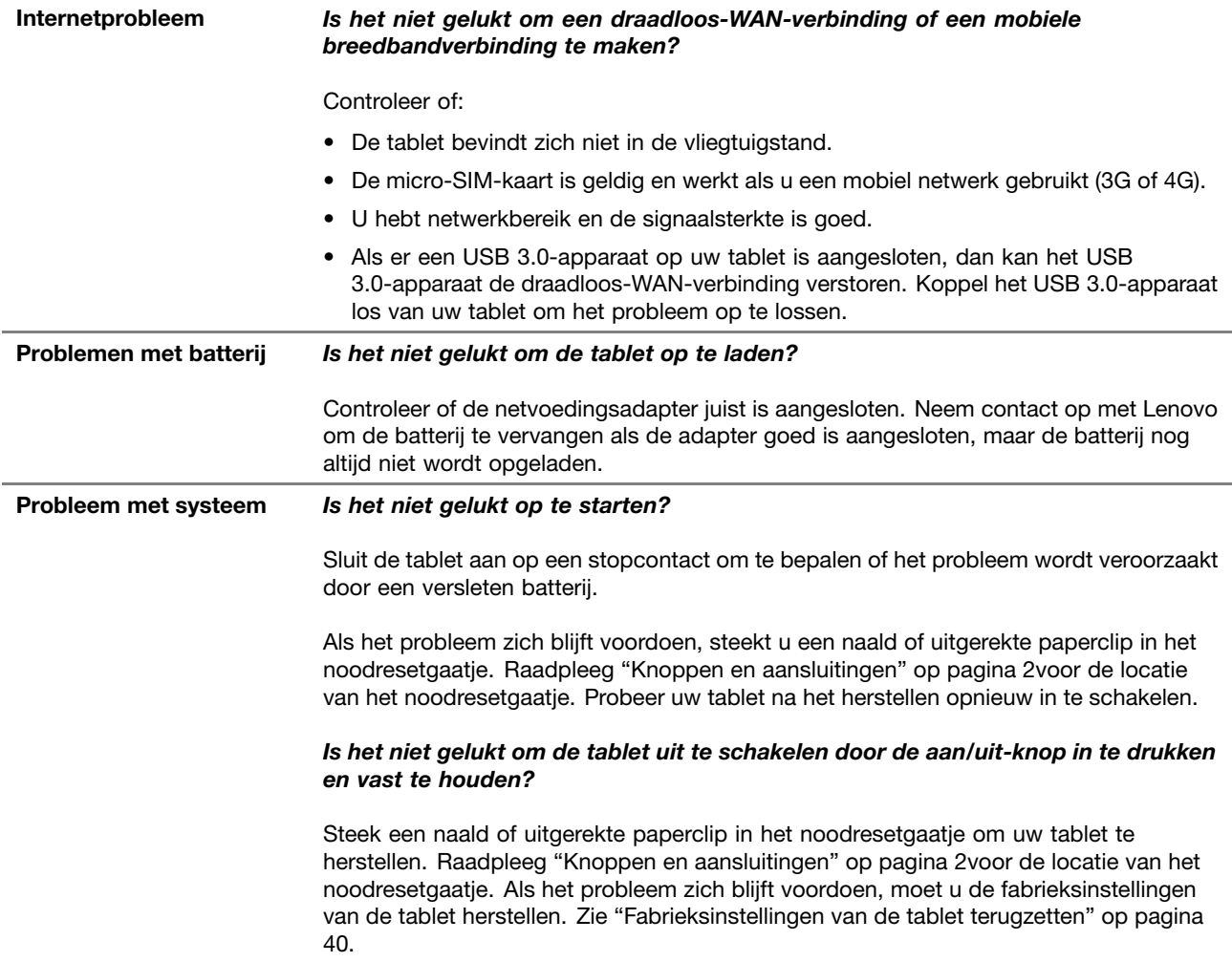

![](_page_49_Picture_772.jpeg)

## **Foutberichten**

Als de volgende foutberichten op het scherm wordt weergegeven, moet <sup>u</sup> de bijbehorende oplossingen uitvoeren.

• **Bericht**: 0183: CRC van beveiligingsinstellingen in EFI-variabele onjuist. Open ThinkPad Tablet Setup.

**Oplossing**: controlegetal voor de beveiligingsinstellingen in de EFI-variabele (Extensible Firmware Interface) is onjuist. Open ThinkPad Tablet Setup om de beveiligingsinstellingen te controleren en start het systeem opnieuw op. Als het probleem hiermee niet is opgelost, moet <sup>u</sup> de tablet laten nazien.

• **Bericht**: 0187: Toegangsfout EAIA-gegevens.

**Oplossing**: Er is geen toegang tot de EEPROM. Laat de tablet nazien.

• **Bericht**: 0188: Ongeldig informatiegebied voor RFID-serialisering.

**Oplossing**: Het EEPROM-controlegetal is onjuist (blok 0 en blok 1). De systeemplaat moet worden vervangen en het serienummer van de machine moet opnieuw worden geïnstalleerd. Laat de tablet nazien.

- **Bericht**: 0189: Ongeldig informatiegebied voor RFID-configuratie. **Oplossing**: Het EEPROM-controlegetal is onjuist (blok 4 en blok 5). De systeemplaat moet worden vervangen en het UUID moet opnieuw worden geïnstalleerd. Laat de tablet nazien.
- **Bericht**: 0190: Batterij nagenoeg leeg.

**Oplossing**: de tablet is uitgegaan omdat de batterij bijna leeg is. Sluit de wisselstroomadapter aan op de tablet en laat de batterij opladen.

• **Bericht**: 2200: Machinetype en serienummer zijn ongeldig.

**Oplossing**: Machinetype en serienummer zijn ongeldig. Laat de tablet nazien.

• **Bericht**: 2201: Machine-UUID is ongeldig.

**Oplossing**: Machine-UUID is ongeldig. Laat de tablet nazien.

• **Bericht**: 2301: de ingebouwde batterij moet worden opgeladen.

**Oplossing**: de tablet is uitgegaan omdat de batterij bijna leeg is. Laad de batterij op.

## **Lenovo Solution Center**

Gebruik Lenovo Solution Center  $\bigcirc$  om problemen met tablets te onderzoeken en op te lossen. Met de toepassing kunt <sup>u</sup> diagnosetests uitvoeren, systeeminformatie verzamelen, de beveiligingsstatus controleren en ondersteuningsinformatie bekijken. Het bevat ook tips en adviezen voor maximale systeemprestaties.

Aanvullende informatie over toegang tot Lenovo Solution Center vindt <sup>u</sup> in ["Kennismaking](#page-24-0) met Lenovo-apps" op [pagina](#page-24-0) [13](#page-24-0).

U kunt de toepassing Lenovo Solution Center tevens downloaden van: <http://www.lenovo.com/diags>

Meer informatie vindt <sup>u</sup> in het Help-systeem van Lenovo Solution Center.

## **Hersteltoepassingen van Windows (Windows 8.1)**

Met de hersteltoepassingen van Windows kunt <sup>u</sup> de tablet vernieuwen, terugzetten op de standaardfabrieksinstellingen of de tablet via een extern apparaat starten.

Wij raden <sup>u</sup> aan dat <sup>u</sup> in een zo vroeg mogelijk stadium een USB-herstelstation maakt. Bewaar het USB-herstelstation als back-up of vervanging voor de hersteltoepassingen van Windows.

<span id="page-51-0"></span>Meer informatie vindt <sup>u</sup> in "Een [USB-herstelstation](#page-52-0) maken en gebruiken" op pagina [41](#page-52-0).

## **De tablet vernieuwen**

Als uw tablet niet goed werkt en het probleem mogelijk veroorzaakt wordt door een recent geïnstalleerde toepassing, dan kunt <sup>u</sup> uw tablet vernieuwen zonder uw persoonlijke bestanden kwijt te raken of uw instellingen te moeten wijzigen.

**Attentie:** Als <sup>u</sup> uw tablet vernieuwt, worden de toepassingen die bij uw tablet meegeleverd werden en de toepassingen die <sup>u</sup> via Windows Store geïnstalleerd hebt, opnieuw geïnstalleerd. Alle overige toepassingen worden echter verwijderd.

U vernieuwt de tablet als volgt:

- 1. Veeg met uw vingers vanaf de rechterrand van het scherm naar binnen om de charms weer te geven.
- 2. Tik op **Instellingen** ➙ **Pc-instellingen wijzigen** ➙ **Bijwerken en herstellen** ➙ **Herstellen**.
- 3. Tik in het gedeelte **Pc vernieuwen zonder bestanden aan te passen** op **Aan de slag**.
- 4. Volg de aanwijzingen op het scherm om uw tablet te vernieuwen.

## **Fabrieksinstellingen van de tablet terugzetten**

Als <sup>u</sup> uw tablet wilt recyclen of gewoon opnieuw wilt beginnen, kunt <sup>u</sup> de tablet terugzetten op de standaardfabrieksinstellingen. Als <sup>u</sup> de fabrieksinstellingen van uw tablet opnieuw terugzet, worden het besturingssysteem en alle toepassingen en instellingen die op de tablet aanwezig waren bij levering opnieuw geïnstalleerd en worden alle instellingen op de standaardfabrieksinstellingen teruggezet.

**Attentie:** Als <sup>u</sup> de fabrieksinstellingen van uw tablet terugzet naar de standaardfabrieksinstellingen, worden al uw persoonlijke bestanden en instellingen verwijderd. Om gegevensverlies te voorkomen, maakt <sup>u</sup> een reservekopie van alle gegevens die <sup>u</sup> wilt behouden.

Als <sup>u</sup> de standaardfabrieksinstellingen van uw tablet wilt terugzetten, doet <sup>u</sup> het volgende.

- 1. Veeg met uw vingers vanaf de rechterrand van het scherm naar binnen om de charms weer te geven.
- 2. Tik op **Instellingen** ➙ **Pc-instellingen wijzigen** ➙ **Bijwerken en herstellen** ➙ **Herstellen**.
- 3. Tik in het gedeelte **Alles verwijderen en Windows opnieuw installeren** op **Aan de slag**. Tik vervolgens op **Volgende** om de wijziging te bevestigen.
- 4. Afhankelijk van uw behoeften doet <sup>u</sup> één van de volgende dingen:
	- Als <sup>u</sup> snel formatteren wilt uitvoeren, tikt <sup>u</sup> op **Mijn bestanden verwijderen** om het proces op te starten. Het proces duurt een aantal minuten.
	- Als <sup>u</sup> volledig formatteren wilt uitvoeren, tikt <sup>u</sup> op **Mijn schijf volledig opschonen** om het proces op te starten. Het proces duurt meerdere uren.
- 5. Volg de aanwijzingen op het scherm om de standaardfabrieksinstellingen van de tablet terug te zetten.

#### **Geavanceerde opstartopties gebruiken**

Met de geavanceerde opstartopties kunt <sup>u</sup> de firmware-instellingen en de opstartinstellingen van de tablet wijzigen, de tablet vanaf een extern apparaat opstarten of het besturingssysteem met een systeemimage herstellen.

Ga als volgt te werk om de geavanceerde opstartopties te gebruiken:

- 1. Veeg met uw vingers vanaf de rechterrand van het scherm naar binnen om de charms weer te geven.
- 2. Tik op **Instellingen** ➙ **Pc-instellingen wijzigen** ➙ **Bijwerken en herstellen** ➙ **Herstellen**.
- <span id="page-52-0"></span>3. Tik in het gedeelte **Geavanceerd opstarten** op **Nu opnieuw opstarten** ➙ **Probleem oplossen** ➙ **Geavanceerde opties**.
- 4. Selecteer een gewenste opstartoptie en volg de instructies op het scherm.

## **Uw tablet herstellen als het Windows 8.1-besturingssysteem niet opstart**

De hersteltoepassingen van Windows op uw tablet zijn onafhankelijk werken van het Windows 8.1-besturingssysteem. Hierdoor kunt <sup>u</sup> het besturingssysteem herstellen of repareren ook als het Windows 8.1-besturingssysteem niet gestart kan worden.

Na twee achtereenvolgende mislukte pogingen om op te starten, starten de hersteltoepassingen van Windows automatisch. Daarna kunt <sup>u</sup> reparatie- en herstelopties kiezen door de instructies op het scherm te volgen.

**Opmerking:** Zorg ervoor dat de tablet is aangesloten op de netvoeding tijdens de herstelprocedure.

## **Een USB-herstelstation maken en gebruiken**

U kunt een USB-herstelstation maken als back-up voor de hersteltoepassingen van Windows. Met het USB-herstelstation kunt <sup>u</sup> problemen oplossen, zelfs als de vooraf geïnstalleerde hersteltoepassingen van Windows zijn beschadigd.

#### **Een USB-herstelstation maken**

Het USB-station dat <sup>u</sup> gebruikt om het USB-herstelstation te maken moet minimaal 16 GB opslag bevatten. De daadwerkelijke vereiste USB-capaciteit is afhankelijk van de grootte van de herstelinstallatiekopie.

**Attentie:** Tijdens het maken van het USB-herstelstation worden alle gegevens die al op het USB-station staan, verwijderd. Om gegevensverlies te voorkomen, maakt <sup>u</sup> een reservekopie van alle gegevens die u wilt behouden.

U kunt als volgt een USB-herstelstation maken:

**Opmerking:** Zorg ervoor dat de tablet is aangesloten op de netvoeding tijdens de volgende procedure.

- 1. Veeg vanaf de rechterrand van het scherm naar binnen om de emoticons weer te geven en tik vervolgens op **Zoeken**.
- 2. Typ recovery in het veld **Zoeken**. Tik daarna op **Een herstelschijf maken**.
- 3. Tik op **Ja** in het venster Gebruikersaccountbeheer om de toepassing Herstelmedia maken op te starten.
- 4. Zorg ervoor dat <sup>u</sup> **Kopieer de herstelpartitie van de pc naar de herstelschijf.** selecteert. Tik daarna op **Volgende**.
- 5. Sluit een geschikte USB-schijf aan en tik vervolgens op **Volgende**.
- 6. Tik in het venster Herstelschijf op **Maken**. Het USB-herstelstation wordt gemaakt.
- 7. Wanneer het USB-herstelstation is gemaakt, doet <sup>u</sup> het volgende:
	- Als <sup>u</sup> de herstelpartitie op uw tablet wilt bewaren, tikt <sup>u</sup> op **Voltooien**.
	- Als <sup>u</sup> de herstelpartitie op uw tablet wilt verwijderen, tikt <sup>u</sup> op **De herstelpartitie verwijderen**.

**Attentie:** Als <sup>u</sup> de herstelpartitie op uw tablet verwijdert, moet <sup>u</sup> het USB-herstelstation op een veilige plek bewaren. De hersteltoepassingen van Windows worden niet meer op uw tablet opgeslagen en <sup>u</sup> hebt het USB-herstelstation nodig om uw tablet te vernieuwen of te resetten.

8. Verwijder de USB-schijf. Het USB-herstelstation is foutloos gemaakt.

#### **Het USB-herstelstation gebruiken**

Als <sup>u</sup> de tablet niet kunt opstarten, of als <sup>u</sup> de herstelinstallatiekopie van Windows niet op de tablet kunt opstarten, gebruikt <sup>u</sup> het USB-herstelstation om uw tablet te herstellen.

U kunt als volgt een USB-herstelstation gebruiken:

**Opmerking:** Zorg ervoor dat de tablet is aangesloten op de netvoeding.

- 1. Sluit het USB-herstelstation aan op uw tablet.
- 2. Open de toepassing ThinkPad Tablet Setup. Zie "De [toepassing](#page-42-0) ThinkPad Tablet Setup" op pagina [31](#page-42-0).
- 3. Tik op **Startup**. In het submenu **Opstarten** sleept <sup>u</sup> de herstelschijf naar de eerste plaats om het als opstartapparaat te selecteren.
- 4. Sla de configuratiewijzigingen op start de tablet opnieuw op.
- 5. Volg de instructies op het scherm om de tablet te herstellen.

Ga voor meer informatie over hersteloplossingen op computers waarop het Windows 8.1-besturingssysteem is geïnstalleerd naar:

<http://go.microsoft.com/fwlink/?LinkID=263800>

## **Hersteltoepassingen van Windows (Windows 10)**

Met de Windows-hersteltoepassingen kunt <sup>u</sup> uw computer resetten of geavanceerde opstartopties gebruiken.

Wij raden <sup>u</sup> aan dat <sup>u</sup> in een zo vroeg mogelijk stadium een USB-herstelstation maakt. Bewaar het USB-herstelstation als back-up of vervanging voor de hersteltoepassingen van Windows.

Meer informatie vindt <sup>u</sup> in "Een [USB-herstelstation](#page-54-0) maken en gebruiken" op pagina [43](#page-54-0).

## **Fabrieksinstellingen van computer terugzetten**

Als de tablet niet goed presteert, kunt <sup>u</sup> proberen uw computer opnieuw in te stellen. Als <sup>u</sup> de computer opnieuw instelt, kunt <sup>u</sup> ervoor kiezen uw bestanden te behouden of te verwijderen en vervolgens het Windows-besturingssysteem opnieuw installeren.

U vernieuwt de tablet als volgt:

**Opmerking:** De GUI-items (Graphical User Interface) van het besturingssysteem kunnen zonder voorafgaande kennisgeving worden gewijzigd.

1. Open het menu Start . Tik op **Instellingen** ➙ **Update en beveiliging** ➙ **Herstel**.

**Opmerking: Instellingen** wordt mogelijk niet in het menu Start weergegeven. Tik in dit geval op **Alle apps** om **Instellingen** te vinden.

- 2. Tik in het gedeelte **Deze pc opnieuw instellen** op **Aan de slag**.
- 3. Volg de aanwijzingen op het scherm om uw tablet te vernieuwen.

## **Geavanceerde opstartopties gebruiken**

Met de geavanceerde opstartopties kunt <sup>u</sup> de firmware-instellingen van de tablet wijzigen, de opstartinstellingen van het Windows-besturingssysteem wijzigen, de tablet vanaf een extern apparaat opstarten of het Windows-besturingssysteem met een systeemimage herstellen.

Ga als volgt te werk om geavanceerde opstartopties te gebruiken:

<span id="page-54-0"></span>**Opmerking:** De GUI-items van het besturingssysteem kunnen zonder voorafgaande kennisgeving worden gewijzigd.

1. Open het menu Start  $\overline{\boxplus}$ . Tik op **Instellingen**  $\rightarrow$  **Update en beveiliging**  $\rightarrow$  **Herstel.** 

**Opmerking: Instellingen** wordt mogelijk niet in het menu Start weergegeven. Tik in dit geval op **Alle apps** om **Instellingen** te vinden.

- 2. Tik in het gedeelte **Geavanceerd opstarten** op **Nu opnieuw opstarten** ➙ **Probleem oplossen** ➙ **Geavanceerde opties**.
- 3. Selecteer een gewenste opstartoptie en volg de instructies op het scherm.

#### **Uw besturingssysteem herstellen als het Windows 10-besturingssysteem niet opstart**

De hersteltoepassingen van Windows op uw tablet kunnen onafhankelijk werken van het Windows 10-besturingssysteem. Hierdoor kunt <sup>u</sup> het besturingssysteem herstellen of repareren ook als het Windows 10-besturingssysteem niet gestart kan worden.

Na twee achtereenvolgende mislukte pogingen om op te starten, start de herstelomgeving van Windows automatisch. Daarna kunt <sup>u</sup> reparatie- en herstelopties kiezen door de instructies op het scherm te volgen.

**Opmerking:** Zorg ervoor dat de tablet is aangesloten op de netvoeding tijdens de herstelprocedure.

## **Een USB-herstelstation maken en gebruiken**

U kunt een USB-herstelstation maken als back-up voor de hersteltoepassingen van Windows. Met het USB-herstelstation kunt <sup>u</sup> problemen oplossen, zelfs als de vooraf geïnstalleerde hersteltoepassingen van Windows zijn beschadigd.

#### **Een USB-herstelstation maken**

Het USB-station dat <sup>u</sup> gebruikt om het USB-herstelstation te maken, moet minimaal 16 GB opslag bevatten. De daadwerkelijke vereiste USB-capaciteit is afhankelijk van de grootte van de herstelinstallatiekopie.

**Attentie:** Tijdens het maken van het USB-herstelstation worden alle gegevens die al op het USB-station staan, verwijderd. Om gegevensverlies te voorkomen, maakt <sup>u</sup> een reservekopie van alle gegevens die u wilt behouden.

U kunt als volgt een USB-herstelstation maken:

**Opmerking:** Zorg ervoor dat de tablet is aangesloten op de netvoeding tijdens de volgende procedure.

- 1. Sluit een geschikt USB-station aan (met minimaal 16 GB opslagruimte).
- 2. Typ systeemherstel in het zoekvak op de taakbalk. Tik daarna op **Een herstelschijf maken**.
- 3. Tik op **Ja** in het venster Gebruikersaccountbeheer om de toepassing Herstelmedia maken op te starten.
- 4. In het venster Herstelstation volgt <sup>u</sup> de aanwijzingen op het scherm om een USB-herstelstation te maken.

#### **Het USB-herstelstation gebruiken**

Zie ["Veelgestelde](#page-48-0) vragen" op pagina [37](#page-48-0) als <sup>u</sup> uw tablet niet kunt starten. Als <sup>u</sup> uw tablet nog steeds niet kunt starten, gebruikt <sup>u</sup> het USB-herstelstation om uw tablet te herstellen.

U kunt als volgt een USB-herstelstation gebruiken:

**Opmerking:** Zorg ervoor dat de tablet is aangesloten op de netvoeding tijdens de volgende procedure.

1. Sluit het USB-herstelstation aan op de tablet.

- <span id="page-55-0"></span>2. Open de toepassing ThinkPad Tablet Setup. Zie "De [toepassing](#page-42-0) ThinkPad Tablet Setup" op pagina [31](#page-42-0).
- 3. Tik op **Startup**. In het submenu **Opstarten** sleept <sup>u</sup> de herstelschijf naar de eerste plaats om het als opstartapparaat te selecteren.
- 4. Sla de configuratiewijzigingen op start de tablet opnieuw op.
- 5. Selecteer een overeenkomstige hersteloplossing, afhankelijk van uw situatie. Volg daarna de aanwijzingen op het scherm om het proces te voltooien.

#### **USB-fabrieksherstelsleutel van Lenovo**

Met de USB-fabrieksherstelsleutel van Lenovo kunt <sup>u</sup> de fabrieksinstellingen van uw tablet herstellen.

Als <sup>u</sup> een USB-fabrieksherstelsleutel van Lenovo wilt aanschaffen, neemt <sup>u</sup> contact op met het Klantsupportcentrum van Lenovo. Er zijn verzend- en administratiekosten van toepassing. Zie voor meer informatie over de manier waarop <sup>u</sup> contact opneemt met het Klantsupportcentrum van Lenovo "Lenovo Customer Support Center" op pagina 44.

**Opmerking:** De USB-fabrieksherstelsleutel van Lenovo biedt mogelijk geen ondersteuning voor bepaalde besturingssystemen. Neem voor meer informatie contact op met het Klantsupportcentrum van Lenovo.

Doe het volgende om de USB-fabrieksherstelsleutel van Lenovo te gebruiken:

**Opmerking:** Zorg ervoor dat de tablet is aangesloten op de netvoeding tijdens de volgende procedure.

- 1. Zet de tablet uit, wacht ongeveer vijf seconden en steek vervolgens de USB-fabrieksherstelsleutel van Lenovo in uw tablet.
- 2. Open de toepassing ThinkPad Tablet Setup. Zie "De [toepassing](#page-42-0) ThinkPad Tablet Setup" op pagina [31](#page-42-0).
- 3. Tik op **Startup**. Sleep in het submenu **Boot** de optie **USB CD/DVD** of **USB HDD** omhoog om dit het eerste opstartapparaat te maken.
- 4. Tik op **Save** en vervolgens op **Yes** om de configuratie op te slaan.
- 5. Tik op **Restart** en volg de aanwijzingen op het scherm om de tablet opnieuw op te starten. Nadat de tablet opnieuw is opgestart, wordt de hersteltoepassing automatisch uitgevoerd.
- 6. Volg de aanwijzingen op het scherm om de standaardfabrieksinstellingen van de tablet terug te zetten.

#### **Website Lenovo Support**

Er is technische ondersteuningsinformatie beschikbaar via de Lenovo Support-website op: <http://www.lenovo.com/support>

Deze website wordt bijgewerkt met de nieuwste ondersteuningsinformatie:

- Stuurprogramma's en software
- Diagnoseprogramma's
- Product- en servicegarantie
- Handleidingen en handboeken
- Lenovo-gebruikersforums

#### **Lenovo Customer Support Center**

In de meeste gevallen kunt <sup>u</sup> problemen met de tablet oplossen door de foutberichtoplossingen te raadplegen, diagnosetoepassingen uit te voeren of de Lenovo-website te raadplegen. Als <sup>u</sup> problemen met de tablet ervaart nadat <sup>u</sup> de probleemoplossing hebt geraadpleegd, neemt <sup>u</sup> contact op met het Klantsupportcentrum van Lenovo.

Houd de tablet indien mogelijk bij de hand wanneer <sup>u</sup> Lenovo belt.

#### **Voordat u Lenovo belt**

Voordat <sup>u</sup> Lenovo belt, voert <sup>u</sup> de volgende voorbereidingen uit voor een snelle service:

• De tablet registreren

Registreer uw tablet bij Lenovo zodat <sup>u</sup> snelle ondersteuning kunt krijgen. Meer informatie vindt <sup>u</sup> in "De tablet [registreren"](#page-24-0) op pagina [13](#page-24-0).

• Systeemupdates installeren

De problemen kunnen mogelijk worden opgelost door de nieuwste stuurprogramma's of software te installeren.

Ga naar

<http://www.lenovo.com/support> om de nieuwste stuurprogramma's of software te downloaden.

- Het aankoopbewijs ontvangen
- Het apparaattype en het serienummer vastleggen

![](_page_56_Picture_11.jpeg)

- Details over het probleem vastleggen
	- Wat voor soort probleem is het? Doorlopend of incidenteel?
	- Verschijnt er een foutbericht? Wat is de eventuele foutcode?
	- Welk besturingssysteem gebruikt u? En welke versie?
	- Welke softwareprogramma's waren actief op het moment dat het probleem optrad?
	- Kan de fout worden gereproduceerd? Zo ja: hoe?

#### **Telefoonnummers van Lenovo Support**

Voor telefoonnummers van Lenovo Support voor uw land of regio, doet <sup>u</sup> het volgende:

- Raadpleeg de Handleiding voor veiligheid, garantie en installatie die bij uw tablet is geleverd.
- Ga naar <http://www.lenovo.com/support/phone>.

Als de nummers voor uw land of regio ontbreken, neemt <sup>u</sup> contact op met uw Lenovo-wederverkoper of met uw Lenovo-vertegenwoordiger.

#### **De services zijn tijdens de garantieperiode beschikbaar**

• Probleembepaling: speciaal opgeleid personeel staat tot uw beschikking om <sup>u</sup> te helpen vast te stellen of er sprake is van een hardwareprobleem en zo ja, wat er gedaan moet worden.

- Reparatie van Lenovo-hardware: als er is vastgesteld dat het probleem een hardwareprobleem is van een Lenovo-product dat onder de garantie valt, staat ons personeel klaar om <sup>u</sup> te helpen met reparatie of onderhoud.
- Wijzigingen in het ontwerp: Een enkele keer komt het voor dat er, na de verkoop, wijzigingen in een product moeten worden aangebracht. Lenovo of uw Lenovo-dealer zal dergelijke technische wijzigingen meestal in uw hardware aanbrengen.

Voor de voorwaarden en bepalingen van de Lenovo Limited Warranty die van toepassing zijn op uw Lenovo-hardwareproduct raadpleegt <sup>u</sup> de "Garantie-informatie" in de Handleiding voor veiligheid, garantie en installatie die is meegeleverd met uw tablet.

#### **Services die niet door de garantievoorwaarden zijn gedekt**

- Vervanging of gebruik van onderdelen die niet zijn gefabriceerd door Lenovo of van onderdelen zonder garantie.
- Opsporing van de oorzaak van softwareproblemen
- Configuratie van het UEFI BIOS als onderdeel van een installatie of upgrade
- Wijzigingen of upgrades van stuurprogramma's
- Installatie en onderhoud van netwerkbesturingssystemen
- Installatie en onderhoud van toepassingen

#### **Extra services aanschaffen**

Zowel tijdens als na de garantieperiode kunt <sup>u</sup> aanvullende services aanschaffen, zoals:

- Ondersteuning voor hardware, besturingssystemen en toepassingen van Lenovo en andere leveranciers
- Services voor het instellen en configureren van het netwerk
- Verbeterde of uitgebreide reparatieservices voor hardware en services voor aangepaste installatie

**Opmerking:** De services kunnen per land en regio verschillen.

Ga voor meer informatie over deze extra services naar: <http://www.lenovo.com/essentials>

## **Het klepje van de USB 3.0-aansluiting vervangen**

Als het klepje van de USB 3.0-aansluiting van uw tablet is beschadigd of verloren, kunt <sup>u</sup> een nieuw klepje voor de USB 3.0-aansluiting aanvragen bij Lenovo (mogelijk worden hiervoor kosten in rekening gebracht). Ga naar "Lenovo Customer [Support](#page-55-0) Center" op pagina [44](#page-55-0) om contact op te nemen met Lenovo.

U vervangt het klepje van de USB 3.0-aansluiting als volgt:

![](_page_57_Picture_20.jpeg)

- 1. Verwijder het kapotte klepje van de USB 3.0-aansluiting.
- 2. Installeer een nieuw klepje van de USB 3.0-aansluiting.

## <span id="page-58-0"></span>**Bijlage A. Regelgeving**

Deze bijlage bevat informatie die in een of meer landen van overheidswege verplicht wordt vermeld.

#### **Informatie over certificering**

In de volgende tabel vindt <sup>u</sup> informatie over de productnaam, de nalevings-ID en machinetypen.

![](_page_58_Picture_770.jpeg)

#### **Labels voor de Windows-besturingssystemen**

Afhankelijk van uw geografische locatie, de datum waarop de computer is gefabriceerd en de versie van Windows 8.1 of Windows 10 die vooraf is geïnstalleerd, is er mogelijk een Legitiem Microsoft-label op de kap van uw computer aangebracht. Zie <http://www.microsoft.com/en-us/howtotell/Hardware.aspx> voor afbeeldingen van de verschillende typen Legitiem Microsoft-labels.

- In de Volksrepubliek China is het Legitiem Microsoft-label verplicht op alle computermodellen waarop vooraf een versie van Windows 8.1 of Windows 10 is geïnstalleerd (ongeacht welke).
- In andere landen en regio's is het Legitiem Microsoft-label alleen verplicht op computermodellen met een licentie voor Windows 8.1 Pro of Windows 10 Pro.

De afwezigheid van een Legitiem Microsoft-label geeft niet aan dat een vooraf geïnstalleerde Windows-versie niet legitiem is. Raadpleeg de informatie van Microsoft op <http://www.microsoft.com/en-us/howtotell/default.aspx> voor meer informatie om te bepalen of uw vooraf geïnstalleerde Windows-product legitiem is.

De product-id is vastgelegd in de computerfirmware. Het installatieprogramma controleert of er een geldige, bijbehorende product-id in de computerfirmware aanwezig is om de activering te voltooien, ongeacht of er een Windows 8.1- of Windows 10-product is geïnstalleerd.

In sommige gevallen kan er onder de voorwaarden van downgraderechten van een Windows 8.1 Pro- of Windows 10 Pro-licentie een oudere Windows-versie zijn geïnstalleerd.

#### **Informatie over draadloze communicatie**

#### **Compatibiliteit van draadloze apparatuur**

De draadloos-LAN-kaart is volgens ontwerp compatibel met alle draadloos-LAN-producten die gebaseerd zijn op de volgende radiotechnologieën: Direct Sequence Spread Spectrum (DSSS), Complementary Code Keying (CCK) en/of Orthogonal Frequency Division Multiplexing (OFDM). De kaart voldoet aan:

- De standaarden 802.11b/g, 802.11a/b/g, 802.11n of 802.11ac voor draadloze LAN's, zoals gedefinieerd en goedgekeurd door het Institute of Electrical and Electronics Engineers.
- De Wi-Fi-certificering zoals gedefinieerd door de Wi-Fi Alliance.

De Bluetooth-kaart in uw tablet is compatibel met alle Bluetooth-producten die voldoen aan de Bluetooth-specificatie 4.0, zoals gedefinieerd door de Bluetooth SIG. De volgende profielen worden ondersteund door uw Bluetooth-kaart:

**Opmerking:** Afhankelijk van de Bluetooth-kaart zijn sommige profielen mogelijk niet beschikbaar.

- Profiel Geavanceerde audiodistributie (A2DP)
- Profiel A/V-afstandsbediening (AVRCP)
- Profiel Inbelnetwerk (DUN)
- Profiel Gegevensoverdracht (FTP)
- Profiel Algemene toegang (GAP)
- Profiel Algemene A/V-distributie (GAVDP)
- Profiel Printerkabelvervanging (HCRP)
- Profiel Headset (HSP)
- Profiel Handsfree (HFP)
- Profiel Invoerapparaat (HID)
- Profiel Berichtentoegang (MAP)
- Protocol Objectuitwisseling (OBEX)
- Profiel Objectpush (OPP)
- Profiel Persoonlijk netwerk (PAN)
- Profiel Telefoonboektoegang (PBAP)
- Protocol Dienstherkenning (SDP)
- Profiel Synchronisatie (SYNC)
- Profiel Videodistributie (VDP)
- Profiel Algemene eigenschappen (GATT)
- Profiel Nabijheid

## **Plaats van de UltraConnect**™**-antennes voor draadloze communicatie**

ThinkPad 10 heeft, ingebouwd in het beeldscherm voor een optimale ontvangst, een antennesysteem dat draadloze communicatie mogelijk maakt, waar <sup>u</sup> ook bent.

Op de onderstaande afbeelding ziet <sup>u</sup> waar de verschillende ingebouwde antennes voor draadloze communicatie zich bevinden.

**Opmerking:** De draadloos WAN-antennes zijn slechts in bepaalde modellen beschikbaar.

![](_page_59_Figure_25.jpeg)

## <span id="page-60-0"></span>**Informatie over naleving regels voor draadloze radio's**

Tabletmodellen die zijn uitgerust met draadloze communicatie, voldoen aan de richtlijnen voor radiofrequenties en veiligheidsnormen in alle landen en regio's waar deze zijn goedgekeurd voor draadloos gebruik.

#### **Informatie over naleving regels voor draadloze radio's Brazilië**

Este equipamento opera em caráter secundário, isto é, não tem direito <sup>a</sup> proteção contra interferência prejudicial, mesmo de estações do mesmo tipo, <sup>e</sup> não pode causar interferência <sup>a</sup> sistemas operando em caráter primário.

This equipment is <sup>a</sup> secondary type device, that is, it is not protected against harmful interference, even if the interference is caused by <sup>a</sup> device of the same type, and it also cannot cause any interference to primary type devices.

#### **Informatie over naleving regels voor draadloze radio's Mexico**

Advertencia: En Mexico la operación de este equipo está sujeta <sup>a</sup> las siguientes dos condiciones: (1) es posible que este equipo <sup>o</sup> dispositivo no cause interferencia perjudicial y (2) este equipo <sup>o</sup> dispositivo debe aceptar cualquier interferencia, incluyendo la que pueda causar su operación no deseada.

#### **Locatie van het FCC-ID of IC-certificeringsnummer**

De informatie over het Federal Communications Commission ID (FCC ID) of Industry Canada (IC) Certification op uw tablet.

**Opmerking:** Mogelijk ziet uw tablet er enigszins anders uit dan in de volgende afbeelding wordt getoond.

![](_page_60_Picture_10.jpeg)

#### **De Regulatory Notice lezen**

Raadpleeg voor meer informatie over de kennisgevingen voor regelgeving over draadloze radio's de Regulatory Notice die met de tablet werd meegeleverd. Als uw tablet zonder de Regulatory Notice is geleverd, vindt <sup>u</sup> dit document op:

<http://www.lenovo.com/UserManuals>

## **Gebruiksomgeving en uw gezondheid**

Deze computer bevat ingebouwde draadloos-netwerkkaarten die werken binnen de grenzen van de veiligheidsrichtlijnen voor radiostraling (RF), zoals vastgelegd in diverse standaarden en aanbevelingen, daarom is Lenovo ervan overtuigd dat dit product veilig is voor de consument. Deze normen en aanbevelingen zijn een afspiegeling van de consensus die binnen de globale wetenschappelijke wereld heerst. Ze zijn opgesteld door wetenschappelijke panels en commissies die de wetenschappelijke literatuur in kwestie voortdurend bijhouden.

Zie de Kennisgeving om gedetailleerde informatie te verkrijgen met betrekking tot de SAR (Specific Absorption Rate) voor uw computer. Zie ["Informatie](#page-60-0) over naleving regels voor draadloze radio's" op pagina [49](#page-60-0) om de Kennisgeving te vinden.

In bepaalde situaties of omgevingen kan het gebruik van ingebouwde draadloos-netwerkkaarten beperkt zijn op last van de eigenaar van het gebouw of degenen die binnen de organisatie de verantwoordelijkheid dragen. Het kan daarbij bijvoorbeeld gaan om:

- Het gebruik van ingebouwde kaarten voor draadloze communicatie aan boord van een vliegtuig, in een ziekenhuis, in de buurt van een tankstation of een explosiegebied (met elektrisch gestuurde explosieven), of vlakbij medische implantaten resp. medische apparaten die op het lichaam worden gedragen.
- Een andere omgeving waarbij mogelijke storing van andere apparatuur of diensten als hinderlijk of gevaarlijk wordt beschouwd.

Als <sup>u</sup> niet precies weet wat het beleid is ten aanzien van het gebruik van draadloze communicatie-apparatuur in een specifieke situatie (zoals op vliegvelden of in ziekenhuizen), kunt <sup>u</sup> het beste, voordat <sup>u</sup> de tablet aanzet, om toestemming vragen om de draadloos-netwerkkaarten te mogen gebruiken.

## **Elektromagnetische straling**

## **Verklaring van de Federal Communications Commission**

De volgende informatie heeft betrekking op de ThinkPad 10-tablets 20E3 en 20E4.

This equipment has been tested and found to comply with the limits for <sup>a</sup> Class B digital device, pursuant to Part 15 of the FCC Rules. These limits are designed to provide reasonable protection against harmful interference in <sup>a</sup> residential installation. This equipment generates, uses, and can radiate radio frequency energy and, if not installed and used in accordance with the instructions, may cause harmful interference to radio communications. However, there is no guarantee that interference will not occur in <sup>a</sup> particular installation. If this equipment does cause harmful interference to radio or television reception, which can be determined by turning the equipment off and on, the user is encouraged to try to correct the interference by one or more of the following measures:

- Reorient or relocate the receiving antenna.
- Increase the separation between the equipment and receiver.
- Connect the equipment into an outlet on <sup>a</sup> circuit different from that to which the receiver is connected.
- Consult an authorized dealer or service representative for help.

Lenovo is not responsible for any radio or television interference caused by using other than specified or recommended cables and connectors or by unauthorized changes or modifications to this equipment. Unauthorized changes or modifications could void the user's authority to operate the equipment.

This device complies with Part 15 of the FCC Rules. Operation is subject to the following two conditions: (1) this device may not cause harmful interference, and (2) this device must accept any interference received, including interference that may cause undesired operation.

Responsible Party:

Lenovo (United States) Incorporated 1009 Think Place - Building One Morrisville, NC 27560 Phone Number: 919-294-5900

![](_page_62_Picture_1.jpeg)

## **Verklaring van conformiteit met industriële emissierichtlijn Canada Klasse B**

CAN ICES-3(B)/NMB-3(B)

#### **Europese Unie - Naleving van de richtlijnen inzake elektromagnetische compatibiliteit**

Dit product voldoet aan de voorwaarden voor bescherming zoals opgenomen in EU-richtlijn 2004/108/EC van de Europese Commissie inzake de harmonisering van de wetgeving van Lidstaten met betrekking tot elektromagnetische compatibiliteit. Lenovo aanvaardt geen verantwoordelijkheid voor het niet voldoen aan deze voorwaarden voor bescherming als dit het gevolg is van het doorvoeren van een niet aanbevolen wijziging aan het product, inclusief het installeren van niet door Lenovo geleverde optiekaarten.

Uit tests van dit product is gebleken dat het voldoet aan de eisten van Apparatuur voor Informatietechnologie Klasse B conform Europese Standaard EN 55022. De beperkingen voor apparatuur van Klasse B zijn bedoeld om in woonomgevingen een redelijke bescherming te bieden tegen interferentie met goedgekeurde communicatieapparatuur.

Contactadres in de EU: Lenovo, Einsteinova 21, 851 01 Bratislava, Slovakia

# $\epsilon$

## **Verklaring van conformiteit met Duitse Klasse B**

**Deutschsprachiger EU Hinweis:**

#### **Hinweis für Geräte der Klasse B EU-Richtlinie zur Elektromagnetischen Verträglichkeit**

Dieses Produkt entspricht den Schutzanforderungen der EU-Richtlinie 2004/108/EG (früher 89/336/EWG) zur Angleichung der Rechtsvorschriften über die elektromagnetische Verträglichkeit in den EU-Mitgliedsstaaten und hält die Grenzwerte der EN 55022 Klasse B ein.

Um dieses sicherzustellen, sind die Geräte wie in den Handbüchern beschrieben zu installieren und zu betreiben. Des Weiteren dürfen auch nur von der Lenovo empfohlene Kabel angeschlossen werden. Lenovo übernimmt keine Verantwortung für die Einhaltung der Schutzanforderungen, wenn das Produkt ohne Zustimmung der Lenovo verändert bzw. wenn Erweiterungskomponenten von Fremdherstellern ohne Empfehlung der Lenovo gesteckt/eingebaut werden.

#### **Deutschland:**

#### **Einhaltung des Gesetzes über die elektromagnetische Verträglichkeit von Betriebsmitteln**

Dieses Produkt entspricht dem "Gesetz über die elektromagnetische Verträglichkeit von Betriebsmitteln" EMVG (früher "Gesetz über die elektromagnetische Verträglichkeit von Geräten"). Dies ist die Umsetzung der EU-Richtlinie 2004/108/EG (früher 89/336/EWG) in der Bundesrepublik Deutschland.

**Zulassungsbescheinigung laut dem Deutschen Gesetz über die elektromagnetische Verträglichkeit von Betriebsmitteln, EMVG vom 20. Juli 2007 (früher Gesetz über die elektromagnetische Verträglichkeit von Geräten), bzw. der EMV EG Richtlinie 2004/108/EC (früher 89/336/EWG), für Geräte der Klasse B.**

Dieses Gerät ist berechtigt, in Übereinstimmung mit dem Deutschen EMVG das EG-Konformitätszeichen - CE - zu führen. Verantwortlich für die Konformitätserklärung nach Paragraf 5 des EMVG ist die Lenovo (Deutschland) GmbH, Gropiusplatz 10, D-70563 Stuttgart.

Informationen in Hinsicht EMVG Paragraf 4 Abs. (1) 4: **Das Gerät erfüllt die Schutzanforderungen nach EN 55024 und EN 55022 Klasse B.**

## **Verklaring van conformiteit met Koreaanse Klasse B**

```
B급 기기 (가정용 방송통신기자재)
이 기기는 가정용(B급) 전자파적합기기로서 주로 가정에서 사용하는
것을 목적으로 하며, 모든 지역에서 사용할 수 있습니다
```
#### **Japan: Kennisgeving VCCI-klasse B**

```
この装置は、 クラスB情報技術装置です。 この装置は, 家庭環境で使用するこ
とを目的としていますが、この装置がラジオやテレビジョン受信機に近接して使
用されると、受信障害を引き起こすことがあります。
 取扱説明書に従って正しい取り扱いをして下さい。
                                  VCCI-B
```
#### **Japanse kennisgeving voor producten die worden aangesloten op de netstroom met een nominale stroom kleiner dan of gelijk aan 20 A per fase**

日本の定格電流が 20A/相 以下の機器に対する高調波電流規制 高調波電流規格 JIS C 61000-3-2 適合品

#### **De kennisgeving van Japan voor netsnoeren**

The ac power cord shipped with your product can be used only for this specific product. Do not use the ac power cord for other devices.

```
本製品およびオプションに電源コード・セットが付属する場合は、
それぞれ専用のものになっていますので他の電気機器には使用し
ないでください。
```
#### **Informatie over Lenovo-productservice voor Taiwan**

台灣 Lenovo 産品服務資訊如下: 荷蘭商聯想股份有限公司台灣分公司 台北市內湖區堤頂大道二段89號5樓 服務電話: 0800-000-702

## **WEEE- en recyclinginformatie**

Lenovo stimuleert eigenaars van apparatuur voor informatietechnologie (IT) hun apparatuur op verantwoordelijke wijze te recyclen wanneer ze die niet langer nodig hebben. Lenovo biedt diverse programma's en services om eigenaren te helpen bij het recyclen van hun IT-producten. Ga voor meer informatie over het recyclen van Lenovo-producten naar: <http://www.lenovo.com/recycling>

## **Belangrijke WEEE-informatie**

![](_page_64_Picture_1.jpeg)

De WEEE-markering op Lenovo-producten heeft betrekking op landen waar regelgeving op het gebied van WEEE en e-waste van kracht is (zoals de Europese WEEE-richtlijn en de Indiase E-Waste Management & Handling Rules, 2011). Apparaten worden gelabeld conform lokale regelgeving die betrekking heeft op verwerking van oude elektrische en elektronische apparatuur (WEEE-regelgeving). Deze regelgeving bepaalt het kader voor het retourneren en recyclen van gebruikte apparatuur in de diverse gebieden. Dit label is van toepassing op allerlei producten om aan te geven dat het product aan het einde van zijn levensduur niet zomaar mag worden weggegooid, maar moet worden gerecycled volgens het hiertoe opgezette systeem.

Gebruikers van elektrische en elektronische apparaten die zijn voorzien van het WEEE-merkteken, moeten gebruikte apparaten niet als ongesorteerd afval weggooien, maar dienen gebruik te maken van het beschikbare inzamelproces voor het retourneren, recyclen en terugwinnen van apparaten. Zo worden de mogelijke effecten die afgedankte elektrische en elektronische apparaten ten gevolge van de aanwezigheid van schadelijke stoffen op het milieu en de volksgezondheid kunnen hebben, tot een minimum beperkt. Ga naar:

<http://www.lenovo.com/recycling> voor meer informatie over WEEE.

## **Recyclinginformatie voor China**

#### 《废弃电器电子产品回收处理管理条例》提示性说明

联想鼓励拥有联想品牌产品的用户当不再需要此类产品时,遵守国家废弃电器电子产品回收处理 相关法律法规,将其交给当地具有国家认可的回收处理资质的厂商进行回收处理。更多回收服务 信息,请点击进入

http://support.lenovo.com.cn/activity/551.htm

## **Recyclinginformatie voor Japan**

#### **Collecting and recycling <sup>a</sup> disused Lenovo computer or monitor**

If you are <sup>a</sup> company employee and need to dispose of <sup>a</sup> Lenovo computer or monitor that is the property of the company, you must do so in accordance with the Law for Promotion of Effective Utilization of Resources. Computers and monitors are categorized as industrial waste and should be properly disposed of by an industrial waste disposal contractor certified by <sup>a</sup> local government. In accordance with the Law for Promotion of Effective Utilization of Resources, Lenovo Japan provides, through its PC Collecting and Recycling Services, for the collecting, reuse, and recycling of disused computers and monitors. For details, visit the Lenovo Web site at <http://www.lenovo.com/recycling/japan>.

Pursuant to the Law for Promotion of Effective Utilization of Resources, the collecting and recycling of home-used computers and monitors by the manufacturer was begun on October 1, 2003. This service is provided free of charge for home-used computers sold after October 1, 2003. For details, go to: <http://www.lenovo.com/recycling/japan>.

#### **Disposing of Lenovo computer components**

Some Lenovo computer products sold in Japan may have components that contain heavy metals or other environmental sensitive substances. To dispose of disused components properly, such as <sup>a</sup> printed circuit board or drive, use the methods described above for collecting and recycling <sup>a</sup> disused computer or monitor.

#### **Disposing of disused lithium batteries from Lenovo computers**

A button-shaped lithium battery is installed inside your Lenovo computer to provide power to the computer clock while the computer is off or disconnected from the main power source. If you want to replace it with <sup>a</sup> new one, contact your place of purchase or contact Lenovo for service. If you need to dispose of <sup>a</sup> disused lithium battery, insulate it with vinyl tape, contact your place of purchase or an industrial-waste-disposal operator, and follow their instructions.

Disposal of <sup>a</sup> lithium battery must comply with local ordinances and regulations.

#### **Disposing of <sup>a</sup> disused battery pack from Lenovo notebook computers**

Your Lenovo notebook computer has <sup>a</sup> lithium ion battery pack or <sup>a</sup> nickel metal hydride battery pack. If you are <sup>a</sup> company employee who uses <sup>a</sup> Lenovo notebook computer and need to dispose of <sup>a</sup> battery pack, contact the proper person in Lenovo sales, service, or marketing, and follow that person's instructions. You also can refer to the instructions at:

<http://www.lenovo.com/jp/ja/environment/recycle/battery/>.

If you use <sup>a</sup> Lenovo notebook computer at home and need to dispose of <sup>a</sup> battery pack, you must comply with local ordinances and regulations. You also can refer to the instructions at: <http://www.lenovo.com/jp/ja/environment/recycle/battery/>.

#### **Recyclinginformatie voor Brazilië**

#### **Declarações de Reciclagem no Brasil**

#### **Descarte de um Produto Lenovo Fora de Uso**

Equipamentos elétricos <sup>e</sup> eletrônicos não devem ser descartados em lixo comum, mas enviados à pontos de coleta, autorizados pelo fabricante do produto para que sejam encaminhados <sup>e</sup> processados por empresas especializadas no manuseio de resíduos industriais, devidamente certificadas pelos orgãos ambientais, de acordo com <sup>a</sup> legislação local.

A Lenovo possui um canal específico para auxiliá-lo no descarte desses produtos. Caso você possua um produto Lenovo em situação de descarte, ligue para <sup>o</sup> nosso SAC ou encaminhe um e-mail para: reciclar@lenovo.com, informando <sup>o</sup> modelo, número de série <sup>e</sup> cidade, <sup>a</sup> fim de enviarmos as instruções para <sup>o</sup> correto descarte do seu produto Lenovo.

#### **Informatie over het recyclen van batterijen voor Taiwan**

![](_page_65_Picture_15.jpeg)

## **Informatie over het recyclen van batterijen voor de Verenigde Staten en Canada**

![](_page_66_Picture_1.jpeg)

**US & Canada Only** 

## **Informatie over het recyclen van batterijen voor de Europese Unie**

**EU** 

![](_page_66_Picture_5.jpeg)

**Kennisgeving:** Dit pictogram geldt alleen voor landen binnen de Europese Unie (EU).

Batterijen of batterijverpakkingen zijn voorzien van een label overeenkomstig Europese Richtlijn 2006/66/EC inzake batterijen en accu's en afgedankte batterijen en accu's. Deze richtlijn bepaalt het raamwerk voor het retourneren en recyclen van gebruikte batterijen en accu's zoals van toepassing binnen de Europese Unie. Dit label wordt aangebracht op diverse batterijen om aan te geven dat de batterij in kwestie niet dient te worden weggegooid, maar dat deze aan het eind van de levenscyclus krachtens deze Richtlijn dient te worden geretourneerd.

In overeenstemming met de Europese richtlijn 2006/66/EC moeten batterijen en accu's van een label zijn voorzien waarop is aangegeven dat ze gescheiden moeten worden ingezameld en gerecycled aan het einde van de levenscyclus. Op het label op de batterij kan ook een chemisch symbool staan voor het metaal dat in de batterij is gebruikt (Pb voor lood, Hg voor kwik en Cd voor cadmium). Gebruikers van batterijen en accu's mogen batterijen en accu's niet weggooien als ongesorteerd huisafval, maar dienen het voor gebruikers beschikbare inzamelingssysteem te gebruiken voor het retourneren, recyclen en verwerken van batterijen en accu's. Deelname van gebruikers is belangrijk om de mogelijke gevolgen van batterijen en accu's voor het milieu en de volksgezondheid tengevolge van de mogelijke aanwezigheid van gevaarlijke bestanddelen tot een minimum te beperken. Voor de juiste manier van verzamelen en verwerken gaat <sup>u</sup> naar: <http://www.lenovo.com/recycling>

## **Recyclinginformatie voor China**

#### 《废弃电器电子产品回收处理管理条例》提示性说明

联想鼓励拥有联想品牌产品的用户当不再需要此类产品时,遵守国家废弃电器电子产品回收处理 相关法律法规,将其交给当地具有国家认可的回收处理资质的厂商进行回收处理。更多回收服务 信息,请点击进入 http://support.lenovo.com.cn/activity/551.htm

[Bijlage](#page-58-0) A. [Regelgeving](#page-58-0) **55**

## **Kennisgeving beperking van schadelijke stoffen (Restriction of Hazardous Substances, RoHS)**

## **Europese Unie RoHS**

Lenovo products sold in the European Union, on or after 3 January 2013 meet the requirements of Directive 2011/65/EU on the restriction of the use of certain hazardous substances in electrical and electronic equipment ("RoHS recast" or "RoHS 2").

For more information about Lenovo progress on RoHS, go to: [http://www.lenovo.com/social\\_responsibility/us/en/RoHS\\_Communication.pdf](http://www.lenovo.com/social_responsibility/us/en/RoHS_Communication.pdf)

## **China RoHS**

## 产品中有害物质的名称及含量

![](_page_68_Picture_119.jpeg)

注:

本表依据SJ/T 11364的规定编制。

O: 表示该有害物质在该部件所有均质材料中的含量均在 GB/T 26572标准规定的 限量要求以下。

X: 表示该有害物质至少在该部件的某一均质材料中的含量超出GB/T 26572 标准规定的限量要求。标有"X"的部件,皆因全球技术发展水平限制而无法实现 有害物质的替代。印刷电路板组件包括印刷电路板(PCB)及其组件、集成电路 (IC) 和连接器。某些型号的产品可能不包含上表中的某些部件, 请以实际购买 机型为准。

图示:

![](_page_68_Picture_8.jpeg)

在中华人民共和国境内销售的电子信息产品上将印有"环 保使用期限"(EPuP)符号。圆圈中的数字代表产品的正常环保使 用期限。

## **Turkije RoHS**

The Lenovo product meets the requirements of the Republic of Turkey Directive on the Restriction of the Use of Certain Hazardous Substances in Waste Electrical and Electronic Equipment (WEEE).

#### Türkiye AEEE Yönetmeliğine Uygunluk Beyanı

Bu Lenovo ürünü, T.C. Çevre ve Orman Bakanlığı'nın "Atık Elektrik ve Elektronik Esyalarda Bazı Zararlı Maddelerin Kullanımının Sınırlandırılmasına Dair Yönetmelik (AEEE)" direktiflerine uygundur.

AEEE Yönetmeliğine Uygundur.

## **Oekraïne RoHS**

Цим підтверджуємо, що продукція Леново відповідає вимогам нормативних актів України, які обмежують вміст небезпечних речовин

## **Indiase RoHS**

RoHS compliant as per E-Waste (Management & Handling) Rules, 2011.

#### **Aanvullende informatie over naleving**

#### **Audiokennisgeving Brazilië**

Ouvir sons com mais de 85 decibéis por longos períodos pode provocar danos ao sistema auditivo.

## **Nalevingskeuring voor Eurazië**

## FAL

## **Informatie over ENERGY STAR-modellen**

![](_page_69_Picture_13.jpeg)

ENERGY STAR® is een gezamenlijk programma van de U.S. Environmental Protection Agency en de U.S. Department of Energy, bedoeld voor het besparen van kosten en het beschermen van het milieu door middel van energiezuinige producten en procedures.

Met trots biedt Lenovo haar klanten producten aan die zijn onderscheiden met een ENERGY STAR. U vindt mogelijk een ENERGY STAR-teken op de computer is bevestigd of weergegeven op de interface van de netvoedingsinstellingen. Lenovo-tablets met de volgende machinetypes zijn, indien ze zijn voorzien van een ENERGY STAR-logo, ontworpen en getest volgens de normen van het programma ENERGY STAR voor tablets.

20E3 en 20E4

Door gebruik te maken van producten die zijn voorzien van ENERGY STAR en door te profiteren van de functies voor energiebeheer van de tablet kunt <sup>u</sup> meewerken aan een vermindering van het elektriciteitsverbruik. Een reductie van het elektriciteitsverbruik draagt niet alleen bij aan financiële besparingen, maar ook aan een schoner milieu en een verlaagde uitstoot van broeikasgassen.

Meer informatie over de ENERGY STAR-waarden voor Lenovo-computers vindt <sup>u</sup> op: <http://www.energystar.gov>

Lenovo spoort <sup>u</sup> aan om efficiënt gebruik van energie tot een integraal onderdeel van uw dagelijkse routine te maken. Om hierbij te helpen heeft Lenovo de volgende functies voor energiebeheer vooraf al zodanig ingesteld dat ze van kracht worden wanneer uw tablet gedurende een bepaalde tijd inactief is geweest:

#### **Stroomschema: gebalanceerd (instellingen bij aansluiting op de netvoeding)**

• Tablet naar slaapstand: na 10 minuten

Druk op de aan/uit-knop om de tablet uit de slaapmodus te halen. Voor meer informatie over deze instellingen kunt <sup>u</sup> de Help-informatie van Windows raadplegen. Zie "Hulp voor het [Windows-besturingssysteem"](#page-32-0) op [pagina](#page-32-0) [21](#page-32-0).

## **Kennisgeving classificatie voor export**

Dit product is onderworpen aan de United States Export Administration Regulations (EAR) en heeft een ECCN (Export Classification Control Number) van 5A992.c. Het mag opnieuw worden geëxporteerd, behalve naar landen onder embargo genoemd in de landenlijst EAR E1.
## **Bijlage B. Handelsmerken**

De volgende benamingen zijn handelsmerken van Lenovo in de Verenigde Staten en/of andere landen:

Lenovo Lenovo logo **ThinkPad** ThinkPad logo **UltraConnect** 

Microsoft, Windows en Cortana zijn handelsmerken van de Microsoft-groep van bedrijven.

Ultrabook is een handelsmerk van Intel Corporation in de VS en/of andere landen.

De termen HDMI en HDMI High-Definition Multimedia Interface zijn handelsmerken of geregistreerde handelsmerken van HDMI Licensing LLC in de Verenigde Staten en andere landen.

Andere namen van ondernemingen, producten en diensten kunnen handelsmerken van derden zijn.

## **ThinkPad.**